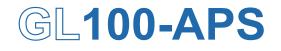

**Application software** 

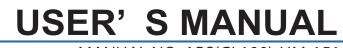

MANUAL NO. APS(GL100)-UM-151

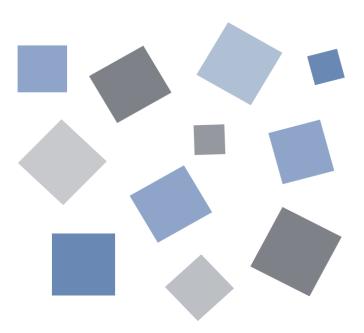

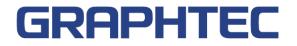

## Contents

| 1. | Main Features                               | 4  |
|----|---------------------------------------------|----|
|    | 1-1.A Variety of Display Formats            | 4  |
|    | 1-2.Simple and Easy to Use                  | 5  |
|    | 1-3.Multichannel Measurement                | 5  |
|    | 1-4.Export to Direct Excel File Function    | 6  |
|    | 1-5. Thumbnail Waveform Display             | 6  |
|    | 1-6.CSV File Batch Conversion               | 6  |
|    | 1-7.Calculation functions                   | 7  |
|    | 1-8.Printing Function, Screen Save Function | 7  |
|    | 1-9.Send Email when Alarm is Generated      | 7  |
|    | 1-10.Help Function                          | 7  |
| 2. | System Requirements                         | 8  |
| 3. | Connecting to a PC (Personal Computer)      | 9  |
|    | 3-1.Connecting via USB                      | 9  |
|    | 3-2.Set wireless LAN                        | 10 |
|    | 3-2-1. About Wireless LAN                   | 10 |
|    | 3-2-2. Setting up Wireless LAN              | 10 |
| 4. | Installing the USB Driver                   | 13 |
| 5. | Installing the Application Software         | 14 |
| 6. | Basic Operating Procedure                   | 15 |
|    | 6-1.Controlling Device                      | 15 |
| 7. | Launching and Exiting the Software          | 16 |
|    | 7-1.Launching the Software                  | 16 |
|    | 7-2.Exiting the Software                    | 16 |
| 8. | PC Connection Settings                      | 17 |
| 9. | Display Screens                             | 20 |
|    | 9-1.Y-T (Main Screen)                       | 21 |
|    | 9-2.Digital                                 | 23 |
|    | 9-3.Statistics and History                  | 24 |
| 10 | Settings Screens                            | 25 |
|    | 10-1.AMP Settings                           | 25 |
|    | 10-1-1. Span Settings                       | 26 |
|    | 10-1-2. Settings for the Sensors            | 27 |
|    | 10-2.Data Capture Settings                  | 29 |
|    | 10-3.Trigger/Alarm Settings                 | 31 |
|    | 10-3-1. Trigger Level Condition             | 32 |
|    | 10-3-2. Alarm Condition                     | 34 |
|    | 10-4.Report Settings                        | 35 |
|    | 10-5.Email Settings                         | 37 |
|    | 10-6.Other Settings                         | 38 |
| 11 | FILE menu                                   | 39 |
|    | 11-1.Open Data                              | 39 |

| 11-2.CSV File Batch Conversion | 40 |
|--------------------------------|----|
| 11-3.Print Screen              | 41 |
| 11-4.Save Screen               | 42 |
| 11-5.CSV Config                | 42 |
| 12. Replay Data                | 43 |
| 12-1.Y-T                       | 43 |
| 12-2.Digital                   | 45 |
| 12-3.XY                        | 46 |
| 12-4.Superimpose/Link          | 47 |
| 12-5.Convert then Save         | 48 |
| 12-6.Scale Operations          | 48 |
| 12-7.Scroll bar                | 48 |
| 13. Other Functions            |    |
| 13-1.Alarm                     | 49 |
| 13-2.About Icons               | 50 |
| 13-2-1. Waveform Operation     | 50 |
| 13-2-2. Input Comments         | 51 |
| 13-2-3. Move/Search            | 52 |

## 1. Main Features

This software can control and operate settings, recording data playing etc. when GL100 is connected to a USB or LAN.

### 1-1. A Variety of Display Formats

Special features include Y-T display, digital display, statistic and history display on a large easy to read screen.

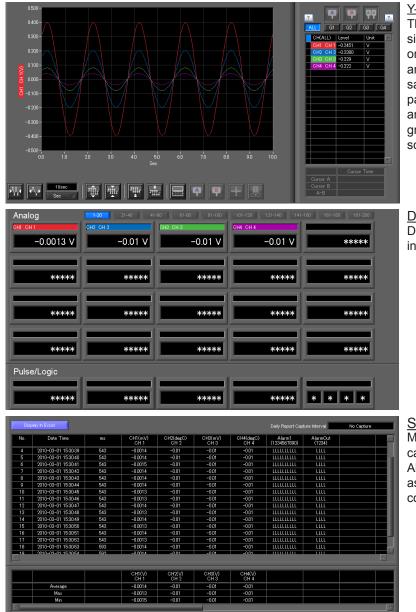

#### <u>Y-T View</u>

This graph shows data with the input signal levels on the Y-axis and the time on the X-axis. It can display a waveform and digital values of each channel at the same time. The control icons in the lower part of the screen allow you to scale up and down the time axis, X-axis, etc. This graph can be displayed in two or five split screens, each showing different signals.

#### **Digital View**

Displays digital values of each channel in a large, easy-to-read numbers.

Statistics and History Display Maximum, minimum and average values can be confirmed during recording. Alarm operation can be displayed as a list in time sequence for your confirmation.

## 1-2. Simple and Easy to Use

Large icons make it simple and easy to control the waveforms. Time axes, spans, waveform positions can be changed easily. Also, you can maximize a window to fit the screen.

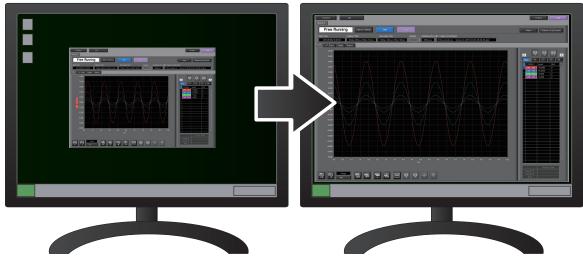

### -3. Multichannel Measurement

Can measure a maximum of 10 units. Since a maximum of 4 can be recorded as a group in each device, the recording start-up and stopping of each group can be synchronized.

| No Registering Connection Device Name Gating by Publices Port Group Status                                                                                                    | Group 1                                                        |                                          |
|----------------------------------------------------------------------------------------------------|----------------------------------------------------------------|------------------------------------------|
| 1         04100 √         USB √         Device 1         0/m         04100 ±06.4         15 √         1 √         Connect           2         04100 √         USB √         Device 2         Off         04100 ±06.4         1 √         1 √         Connect                                                                                                    | Group 2                                                        |                                          |
| 3 OL100 ✓ LAN ✓ Device 3 Off 192168.0.1 8923 2 ✓ Connect<br>4 OL100 ✓ LAN ✓ Device 4 Off 192168.0.2 8923 2 ✓ Connect →                                                                                                    | -0.400-<br>-0.500-<br>-0.500-<br>-0.500-<br>-0.500-<br>-0.500- | GH2 CH2 -2418 NV                         |
| CLINU LAN DEVOCE     ON T2/100/2     CO2     C Connect      Connect                                                                                                    |                                                                |                                          |
| 6 Urreriste / Device 6 Off S023 Off Connect                                                                                                    | -0.600-                                                        |                                          |
| 7         Unregister         ✓         Overlee 7         OH         5023         OH            8         Unregister         ✓         Oevice 8         On         sssso         5023         OH                                                                                                    | Group 3                                                        |                                          |
| Orcessor         Orcessor         Orcessor | 150-                                                           | CH(ALL) Level Unit C<br>CH3 CH3 -3451 mV |
| 10 Uveriste - Device 10 011 0023 Off - Connect                                                                                                    |                                                                |                                          |
| Lead Conditions Save Conditions ? About the Connection Procedure Close                                                                                                    | -100-                                                          |                                          |
|                                                                                                    | -1 50-                                                         |                                          |
|                                                                                                    | -280-<br>-280-<br>-280-00 10 20 20 40 50 60 70 80 50 100       |                                          |

## 1-4. Export to Direct Excel File Function

Captured data can be exported directly to an Excel file and displayed as graphs. Ready-to-use template files are provided as standard for your convenience. (Note: The Microsoft Excel program must be installed.)

## 1-5. Thumbnail Waveform Display

Before replaying captured data, the waveforms can be checked by referring to the small images (thumbnails) provided next to each file name. These thumbnails provide easy confirmation of the data before opening the file.

| Drive<br>C:                                                      | File Path<br>CVDcoursent        | s and Settings¥     | izawa¥My I | Documents                           | Select PC                              |                                   | Create Folder Del                 | Order<br>te Day/Time Updated w |
|------------------------------------------------------------------|---------------------------------|---------------------|------------|-------------------------------------|----------------------------------------|-----------------------------------|-----------------------------------|--------------------------------|
| E Se device 2                                                    |                                 |                     |            | equently-u                          | ssed folder (double-click t            | o move)                           |                                   | -0                             |
| ■ Data<br>- 2009-11-19<br>- 2009-12-03<br>- 2009-12-03           |                                 |                     |            |                                     | 2010-01-22_16<br>Size (bytes) 88991392 | -52-                              | -33.csv<br>Day Updated 2010/03/15 | Time Updated: 13:58:20         |
| - Ch 2009<br>- Ch 2009<br>- Ch 2009                              | -12-21<br>-12-22                |                     |            | WW                                  | 2010-01-22_16<br>Size (bytes) 12816    | -52                               | -04.csv<br>Day Updated 2010.04.02 | Time Updated 09.27:03          |
| -C1 2010<br>-C1 2010<br>-C1 2010                                 | -01-13<br>-01-19                |                     | I          | iiiiii                              | 2010-01-22_16<br>Size (bytes):12616    | -51-                              | -11.csv<br>Day Updated 2010.04.02 | Time Updated:09:27:03          |
| - 12010-01-22<br>- 12010-01-22<br>- 12010-01-25<br>- 12010-01-25 |                                 |                     |            | 2010-01-22_16<br>Size (bytes) 12616 | -50-                                   | -32.csv<br>Day Updates 2010.04.02 | Time Updated 09:27:03             |                                |
| - C) 2010-                                                       |                                 |                     |            | ₩ř.                                 | 2010-01-22_16<br>Size (bytes) 12616    | -50-                              | -22.csv<br>Day Updated 2010.04.02 | Time Updated 09.27:03          |
| Model<br>File Size<br>Samping                                    | 0L220<br>86991392 byte<br>100ms |                     | 4          | <b>%</b> //                         | 2010-01-22_16<br>Size (bytes) 12616    |                                   | -10.csv<br>Day Updated 2010.04.02 | Time Updated 09:27:03          |
| Total data points<br>Start time<br>End time                      |                                 | 9:15:40<br>13:56:12 |            |                                     | 2010-01-22_16<br>Size (bytes):12616    |                                   | -50.csv<br>Day Updated:2010.04.02 | Time Updated 09:27:03          |
| 0H1<br>0H2<br>0H3                                                | TEMP<br>TEMP<br>RH              | TC_K<br>TC_T        |            |                                     | 2010-01-22_16<br>Size (bytes) 12616    |                                   | -32.csv<br>Day Updated 2010.04.02 | Time Updated 09 27:03          |
|                                                                  |                                 |                     | Po         | egister as 1                        | requently-used folder                  |                                   | Se                                | ect File Cancel                |

## 1-6. CSV File Batch Conversion

Data captured in binary files is converted in a batch to CSV files.

| Select file for conversion    |                           |              |                 |        |
|-------------------------------|---------------------------|--------------|-----------------|--------|
| File name                     | Start Time                | Time         | Sampling        | Add    |
| 2010-01-30 10-39-24g          |                           | 18s          | 100ms           |        |
| 2010-01-30 10-39-10g          |                           | 800 ms       | 100ms           | Delete |
| 2010-01-30 10-38-28 g         | 2010/01/30 10:38:29       | 33s          | 100ms           |        |
|                               |                           |              |                 |        |
|                               |                           |              |                 |        |
|                               |                           |              |                 |        |
|                               |                           |              |                 |        |
|                               |                           |              |                 |        |
|                               |                           |              |                 |        |
|                               |                           |              |                 |        |
|                               |                           |              |                 |        |
|                               |                           |              |                 |        |
|                               |                           |              |                 |        |
|                               |                           |              |                 |        |
|                               |                           |              |                 |        |
|                               |                           |              |                 |        |
|                               |                           |              |                 |        |
|                               |                           |              |                 |        |
|                               |                           |              |                 |        |
|                               |                           |              |                 |        |
|                               |                           |              |                 | r -    |
| To delete multiple files, pre | ess the SHIFT or CTRL key |              |                 |        |
| Select the save destination   | 1 folder                  |              |                 |        |
| C¥Documents and Se            | ttings¥izawa¥My Docum     | ents¥Graphte | ec¥GL220_820APS | E¥Data |
|                               |                           |              |                 |        |
|                               | About batch conversion    | Start b      | atch conversion | Cancel |

### 1-7. Calculation functions

The available calculation functions are Statistical Calculation and Calculation between Channels. Statistical Calculation allows you to check the maximum, minimum, and average values of all the channels as numeric values.

Calculation between Channels allows you to set four arithmetic operations between channels up to four at the maximum and check the results as waveforms.

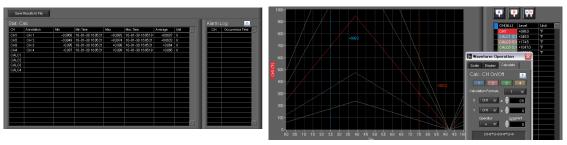

## 1-8. Printing Function, Screen Save Function

The waveform screen can be printed out on a printer, and screen copies saved to a file. (Note: To use the printing function, the device must be connected to a printer.)

### 1-9. Send Email when Alarm is Generated

Information about alarm operation and periodical state of recording can be sent by email, for example, thereby ensuring that a check can be performed if required.

(\* You need an environment in which e-mail can be transmitted. The mail send function is available only during capturing. No mail is sent even if an alarm is generated during the Free Running status.)

### 1-10. Help Function

Help buttons that provide simple descriptions of the various functions are assigned to each of the menu setting items to provide ease of use.

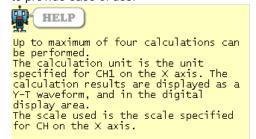

<<Click to close the window>>

## 2. System Requirements

Make sure that the computer on which you plan to install the software meets the following requirements.

| Item                                                  | System requirements                                                                                                    |  |  |  |  |
|-------------------------------------------------------|----------------------------------------------------------------------------------------------------|--|--|--|--|
| OS                                                    | Windows Vista 32Bit/64Bit<br>Windows 7 32Bit/64Bit Note: Supported edition (Ultimate Enterprise Professional HomePremium)<br>Windows 8/8.1 32Bit/64Bit     |  |  |  |  |
| CPU                                                   | Pentium 4 : 1.7GHz or higher                                                                                                    |  |  |  |  |
| Memory 256MB or more (512 MB or more is recommended.) |                                                                                                    |  |  |  |  |
| HDD                                                   | 200 MB additional space is required for installing software.<br>(1GB or more free space is recommended.)                                                   |  |  |  |  |
| Display                                               | 1024 x 768 resolution or higher, 65535 colors or more (16-bit or more)                                                                                     |  |  |  |  |
| Other                                                 | USB port, TCP-IP port, CD-ROM drive (for installing from CD) Microsoft Excel software (for the Export to Direct Excel File and Display in Excel functions) |  |  |  |  |

CHECKPOINT

• Even when using a PC that meets the system requirements, measurement data may not be captured correctly depending on the PC status

(e.g. running other applications or insufficient memory capacity in the storage media used). Exit all other applications before capturing data to the internal hard disk.

• While you are using this software, do not activate any other software. Whenever possible, avoid manipulations or processing of other software than this one (e.g., screen saver, virus check, file copy and transfer, and file search processing, etc.).

# 3. Connecting to a PC (Personal Computer)

## 3-1. Connecting via USB

The GL is connected to a PC via a USB cable.

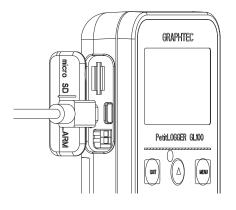

CHECKPOINT

When connected by a USB cable, a USB driver must be installed on the PC. Installation is performed from the GL100-Network\_Config by use of the enclosed CD-ROM.
Main power supply is available by connecting USB cable to PC.

#### Use an A-B type USB cable to connect the GL to a PC.

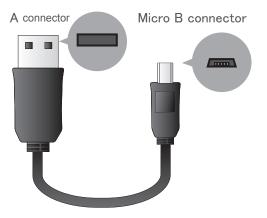

### 3-2. Set wireless LAN

Wireless LAN function is only available on GL100-WL (wireless LAN mounting) models.

#### 3-2-1. About Wireless LAN

The GL100-WL wireless LAN connection is broadly divided into two modes: "Access point" and "Station". The respective features and necessary devices and environment are different.

Comparison of Access Point Connection and Station Connection

| Contents                            | Access Point                                                                           | Station                                                                                                    |
|-------------------------------------|----------------------------------------------------------------------------------------|----------------------------------------------------------------------------------------------------|
| GL100 Wireless LAN<br>Settings      | Access Point (operation as parent device)                                              | Station (operation as child device)                                                                                                    |
| Features                            | One to One Wireless LAN connection<br>between GL100 and PC or Smartphone<br>or tablet. | Can use when connecting for example to a commercially available wireless LAN parent device and controlling more than one GL100 with a PC, or with GL100 email send/receive functions, an Internet connection, or the like (*necessary when sending/receiving email or in an Internet connection environment).                                                                                                    |
| Necessary Devices or<br>Environment | • PC capable of wireless LAN<br>connection (required to operate the<br>software)       | <ul> <li>PC capable of wireless LAN connection<br/>(required to operate the software)</li> <li>Wireless LAN parent device (device mounting<br/>a wireless LAN parent device function receiving<br/>Wi-Fi verification)</li> <li>An Internet connection environment when<br/>connecting to the Internet (Internet provider<br/>contract, or mobile carrier contract, etc.)</li> <li>When sending/receiving email, an Internet<br/>connection and email sending/receiving<br/>environment (use of an SMTP or POP3 such<br/>as Internet provider email, WEB email)</li> </ul> |

#### 3-2-2. Setting up Wireless LAN

Use GL100-Network\_Config software in the provided CD-ROM or set up in GL100 main unit.

The GL-Network\_Config is a PC application software, and can be used by installing from the CD-ROM onto the PC.

#### 3-2-2-1. Setting up GL100 Network Config

(For details, follow instructions for GL100-Network\_Config software)

- 1. Install GL100-Network\_Config from GL100 CD-ROM onto PC.
- 2. Install GL100 USB driver from CD-ROM.
- 3. Connect GL100 and PC with USB cable.
- 4. Start-up GL100-Network\_Config.
- 5. Set up by following instructions for GL100-Network\_Config.

3-2-2-2. Setting up on GL100 Main Unit

- 1. Turn GL 100 power ON
- 2. Press MENU key several times to display [I/F] menu.

3. Perform [I/F] menu settings. Setting details differ depending on access point or station mode.

| [I/F]                            | 6/10 |
|----------------------------------|------|
| WLAN Mode:AP⊽                    |      |
| DHCP:Off∇                        |      |
| TCP∕IP:∇                         |      |
| SSID:GL100_a1bee                 | e∇   |
| Security:Off⊽<br>Key:*********** |      |
| Key:***********                  | 7    |

| Contents  | Access Point        | Station        |
|-----------|---------------------|----------------|
| WLAN Mode | Set to Access Point | Set to Station |

| Contents     |                                             | Access Point                                                                                                    | Station                                                                                                    |
|--------------|---------------------------------------------|----------------------------------------------------------------------------------------------------|----------------------------------------------------------------------------------------------------|
| DHCP         | function<br>for the v<br>GL100 (<br>OFF wh  | DN when using an automatic sorting<br>for information such as IP addresses<br>vireless LAN child device connected to<br>the PC, Smartphone or tablet). Switch<br>en automatic sorting not used, and when<br>I device sets the respective IP addresses. | When the connected wireless LAN parent device<br>includes a DHCP function, switching to ON will<br>automatically acquire and set the IP addresses.<br>When set to OFF, the IP addresses or the like<br>are manually set on the TCP/IP page.                                                                                                    |
| TCP/IP       | Setting Gatewa                              | Your IP Address, Subnet Mask and<br>y.                                                                                                    | Settings are performed with DHCP switched<br>OFF. The segment of the wireless LAN parent<br>device to be connected must match.<br>EX.) When the wireless LAN parent device IP<br>address is "192.168.1.1" and the subnet mask is<br>"255.255.255.0", the IP address that is set on the<br>main unit is "192.168.1.***" and the subnet mask<br>is "255.255.255.0". ***" is a number from 2 to<br>254, and a number that a same address does not<br>exist on the wireless LAN parent device network<br>needs to be allocated. |
| SSID         | access<br>LAN chi<br>connect                | he wireless identification ID. For an<br>point, set your own SSID. The wireless<br>Id device connected to the device is<br>ed by setting this SSID. When using<br>point mode, you can use without change.                                              | Input SSID of wireless LAN parent device to be connected.                                                                                                    |
| Security Key | wireless<br>does no<br>connect<br>other the | can be enhanced by encrypting the<br>LAN connection. A third party who<br>t know the key can be prevented from<br>ing wirelessly to the device by a setting<br>an OFF. Normally, a setting of WPA or<br>s suitable.                                    | Input encryption key and security format for<br>wireless LAN parent device. Refer to left side for<br>security format.                                                                                                    |
|              | Off                                         | Encryption will not be performed                                                                                                    |                                                                                                    |
|              | Auto                                        | WPA/WPA2 will automatically be identified. Access point mode cannot be used.                                                                                                    |                                                                                                    |
|              | WEP                                         | Simple encryption method. Just set a 13 character key.                                                                                                    |                                                                                                    |
|              | WPA<br>WPA2                                 | Stronger encryption format than WEP.<br>Set a key having from 8 characters to<br>63 characters.                                                                                                    |                                                                                                    |

#### 3-2-2-3. Connect PC to Wireless LAN Device

Connect PC mounting wireless LAN to GL100 (when using access point settings) or wireless LAN parent device (when using GL100 station settings).

1. Click wireless LAN icon from PC taskbar.

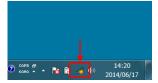

2. Select GL100 or wireless LAN parent device to be connected from wireless network connection column.

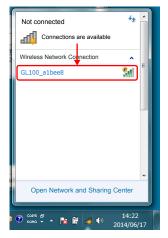

3. When performing a security setting for GL100 or wireless LAN parent device to be connected, input security key, and press OK. When security is OFF, this item does not appear.

| Connect to a Network          | ×          |
|-------------------------------|------------|
| Type the network security key |            |
| Security key: 🔲 Hide          | characters |
|                               | OK Cancel  |

4. Wireless LAN is connected

## 4. Installing the USB Driver

Install USB driver from GL100-Network\_Config in the enclosed CD-ROM.

## 5. Installing the Application Software

This chapter describes how to install the application software.

- 1. Insert the User's Guide CD-ROM provided into the PC's CD-ROM drive.
- 2. Click the Taskbar's Start button, and then click the Run... icon to open the "Run" window.
- 3. Enter the CD-ROM drive name and \English\GL100-APS\Setup.exe as the name of the file you wish to open. If the disk is in drive D, for example, enter "D\English\GL100-APS\Setup.exe" in the box and then click "OK" to launch the installer.
- 4. Follow the instructions on the screen to continue with the installation.
- 5. When a message to restart your PC appears after the installation, be sure to restart it and then start this software.

#### CHECKPOINT

- Be sure to observe the following points when connecting the GL to a PC.
- Do not connect any devices apart from a mouse or a keyboard to any of the other USB terminals on your PC.
- · Set the PC's power-saving functions to Off.
- Set the Screen Saver to Off.
- Set the anti-virus software auto update and scan scheduler functions to Off. Also, set the Windows auto update and scheduler functions to Off.
- When using the note PC, if you close the display, the PC may be in stand-by mode. Please do not close the display during using the software.

Trademarkes

- Windows, Windows Vista and Windows 7 are registered trademarks of Microsoft Corporation in the US and other countries.
- The company names, logos and product names mentioned herein are the trademarks or registered trademarks of their respective companies.

## 6. Basic Operating Procedure

The basic operating procedure of this software consists of the following four operations:

| Operation                    | Description                                                                                                    |
|------------------------------|----------------------------------------------------------------------------------------------------|
| Controlling the GL100 Device | With the GL100 connected to a PC, you can load the setting information of this unit to this software and make settings and control operations of this unit. The setting conditions can be saved as a configuration file in a PC. This file can be read to reflect the setting conditions.                                                                                                    |
| Checking Input Data          | With the GL100 connected to a PC, you can display signals entered to this unit in a graph on this software and check them in real time.                                                                                                    |
| Data Capture                 | When the GL100 is connected to a PC, data can be exported to a PC and saved.<br>Data can be also saved in the GL. Either of the saved data can be used as a backup.<br>*There is a case where data that has been recorded in GL100 body and real-time<br>recording of this software is different. (Data of the first point start time, trigger time,<br>stop time, recorded the number, the beginning) |
| Replaying Captured Data      | Data files captured and saved in a PC can be replayed. When the GL100 is connected to a PC, data saved in the GL can be also replayed. You can clip the desired parts from the replayed data or convert it to a different file format and save it.                                                                                                    |

## 6-1. Controlling Device

This software can perform the following operations:

- Start/Stop Data Capture
- AMP Settings (Input, Range, etc.)
- Data Capture Settings (Sampling Interval, etc.)
- Trigger, Alarm Settings (Trigger Settings, Alarm Settings, etc.)
- Other Settings (Temperature Unit, Factory Default Settings, etc.)

## 7. Launching and Exiting the Software

### 7-1. Launching the Software

Click the Taskbar's "Start" button  $\rightarrow$  "Programs"  $\rightarrow$  "Graphtec" $\rightarrow$ "GL100-APS"  $\rightarrow$  "GL100-APS" to launch the application software. Once the program has started up, the following screen is displayed.

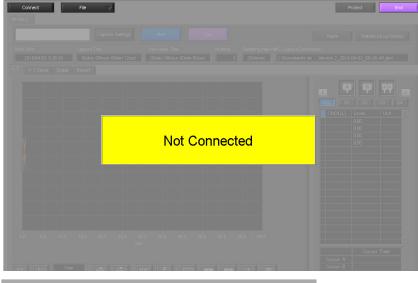

### 7-2. Exiting the Software

To exit the software, click the "End" button in the upper right corner of the main screen.

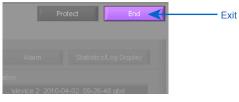

When you try to exit the software in the connected status, a message appears to confirm if the setting conditions are saved to the device.

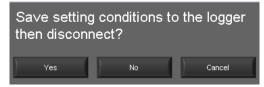

| Operation | Description                                                                                                    |
|-----------|----------------------------------------------------------------------------------------------------|
| Yes       | Click this button to save the setting conditions on this software in the GL device and exit. Next time connecting to the device, the last setting conditions are reflected.                                                  |
| No        | Click this button to exit without saving the setting conditions on this software in the GL device. After the power is turned on, the setting conditions on GL device returns to the state before connecting to the software. |
| Cancel    | This software is not disconnected and it remains active.                                                                                                    |

CHECKPOINT

The following settings are not saved to this unit.

- Setting items not available on the GL unit
- Line color settings

## 8. PC Connection Settings

Configure the communication settings between GL and a PC.

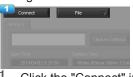

1. Click the "Connect" in the Main screen, and the Connection screen will be displayed.

| No. Registering | Connection | Device Name | Getting by | IP address<br>/ Name |
|-----------------|------------|-------------|------------|----------------------|
|                 | LAN        | Device 1    | Off        |                      |
| 2 Unregiste 🧹   | $\neg$     | Device 2    | Off        | GL100_a9d6           |
| 3 Unregiste ▽   | $\neg$     | Device 3    | Off        | \$\$\$\$0            |
|                 |            |             |            |                      |

- 2. Select device model to be connected from "unregistered" device registration.
- 3. Select interface to be connected (USB connection/LAN connection/demo connection)
- 4. At "Device Name" enter a desired name. (\ / : \* ? " < > | characters can not use the name of the device.)
- 5. At "3. Connecting to a PC" enter the settings that have been made on this unit.

- For TCP/IP connection: Enter an "IP address" and a "Port No.".

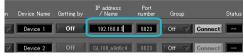

- To use Retrieve by Name on TCP/IP

Click the Retrieve by Name button to display a list of devices. When the LAN-connected GL100 is automatically detected, select a model to be connected and click the "Select" button.

| No. Registering Connection Device Nar | IPa<br>ne Gettingby ∕I | ddress Port<br>Name number | Group        |                   |                 |                      | Port No. 8023             |
|---------------------------------------|------------------------|----------------------------|--------------|-------------------|-----------------|----------------------|---------------------------|
| 1 GL 100 V LAN V Device 1             | On GL10                | 0_a9d6c4 8023              | Off 🗸 Connec | Device List (GL10 | 0)              |                      |                           |
| 2 Unregiste 🗸 🛛 🗸 Device 2            | Off GL10               | 0_a9d6c4 8023              | Off 🗸 Connec |                   | ファームウェア<br>0.BF | ホスト名<br>GL100_a9d6c4 | IPアドレス ▲<br>192.168.4.224 |
| 3 Unregiste 🗸 🛛 🗸 Device 3            | Off                    | ssso 8023                  | Off 🗸 Connec |                   |                 |                      |                           |

- When using USB: select "COM port number".

Port number sets the USB Serial Port (COM number) of the port for the device manager of the PC (COM and LPT). The device manager can be confirmed by control panel  $\rightarrow$  device manager. When a USB Serial Port is not displayed, install USB driver and confirm connection between GL100 and PC.

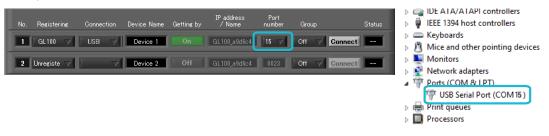

- 6. Click the "Connect" button to perform the connection to enable communication between the devices.
- 7. Click the "Close" button to close the Connect screen.
- \* Demo Connection

Demo Connection does not actually connect to the GL unit but makes a pseudo-connection. A supplied demo waveform will be displayed.

- CHECKPOINT
  - Before making a connection, check that this unit is either in a "STOP" or "REC" status.
    When they are connected, the software works with the setting conditions read from the GL unit. When you want to use the PC's settings, press the "Read Setting Conditions" button to read the saved configuration file. To do this, you should save the setting conditions. The following settings are not saved to this unit.
  - · Setting items not available on the GL unit

Line color settings

Annotation Settings

- Trigger time, duration, and repeated capture settings
- After a connection is established, the time on the PC is transferred to this unit. Note that the

time of this unit will be changed.

#### <u>Connecting multiple devices</u> GL100-APS can connect up to 10 GL devices.

| No. Registering | Connection Device Name | IP address<br>Getting by / Name | s Port<br>number Group     | Status    |
|-----------------|------------------------|---------------------------------|----------------------------|-----------|
| 1 GL100 🗸       | USB 🤝 Device 1         | On GL 100_a9d                   | 604 15 🗸 1 🗸               | 7 Connect |
| 2 GL100 🗸       | USB 🤝 Device 2         | Off GL100_a9d                   | 6c4 3 🗸 1 🗸                | 7 Connect |
| 3 GL100 🗸       | LAN V Device 3         | Off 192.168.0                   | .1 8023 2                  | 7 Connect |
| 4 GL100 🗸       | LAN V Device 4         | Off 192.168.0                   | 2 8023 2                   | Connect   |
| 5 GL100 🗸       | LAN V Device 5         | Off 192.168.0                   | .3 8023 2                  | Connect   |
| 6 Unregiste 🗸   | Device 6               | Off                             | 8028 Off                   | 7 Connect |
| 7 Unregiste 🗸   | Device 7               | Off                             | 8023 Off                   | / Connect |
| 8 Unregiste 🗸   | Device 8               | On sssso                        | 8023 Off                   | / Connect |
| 9 Unregiste 🗸   | Device 9               | Off 192.168.4.2                 | 206 8023 Off               | 7 Connect |
| 10 Unregiste 🗸  | Device 10              | Off                             | 8023 Off                   | 7 Connect |
| Load Conditions | Save Conditions        | Abo                             | out the Connection Procedu | re Close  |

Make settings for each of the devices to be connected. \* Refer to the previous page for details on the settings.

The connected tabs are displayed. Select each device to make desired settings.

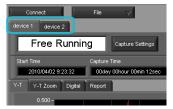

## 9. Display Screens

This section explains the display screens in Free Running or Capturing status in this software.  $\cdot$  Y-T

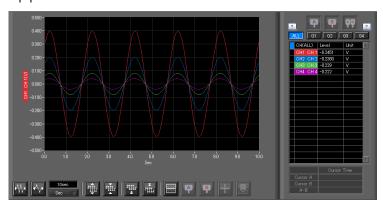

#### Digital

| Bigitai     |                 |          |                       |                    |
|-------------|-----------------|----------|-----------------------|--------------------|
| Analog      | 1-20 21-40 41-6 |          | 101-120 121-140 141-1 | 60 161-180 181-200 |
| CH1 CH 1    | CH2 CH 2        | CH3 CH 3 | CH4 CH 4              |                    |
| -0.0013 V   | -0.01 V         | -0.01 V  | -0.01 V               | ****               |
|             |                 |          |                       |                    |
| ****        | ****            | ****     | ****                  | ****               |
|             |                 |          |                       |                    |
| ****        | ****            | ****     | ****                  | ****               |
|             |                 |          |                       |                    |
| ****        | ****            | ****     | ****                  | ****               |
| Pulse/Logic |                 |          |                       |                    |
|             |                 |          |                       |                    |
| ****        | ****            | ****     | ****                  | * * * *            |

Statistics and History Display

| Dis | play in Excel       |     |                 |                   |                 |                   | Daily Report Cap       | ture Interval      | No Capture |
|-----|---------------------|-----|-----------------|-------------------|-----------------|-------------------|------------------------|--------------------|------------|
| Vo. | Date Time           | ms  | CH1(mV)<br>CH 1 | CH2(degC)<br>CH 2 | CH3(mV)<br>CH 3 | CH4(deeC)<br>CH 4 | Alarm1<br>(1234567890) | AlarmOut<br>(1234) |            |
| 4   | 2010-03-01 15:30:39 | 543 | -0.0014         | -0.01             | -0.01           | -0.01             | LILLILLI               | LLLL               |            |
| 5   | 2010-03-01 1530:40  | 543 | -0.0014         | -0.01             | -0.01           | -0.01             | LILLILLI               | LLLL               |            |
| 6   | 2010-03-01 153041   | 543 | -0.0015         | -0.01             | -0.01           | -0.01             | LILLILLI               | LLLL               |            |
| 7   | 2010-03-01 15:30:42 | 543 | -0.0014         | -0.01             | -0.01           | -0.01             | LILLILLI               | LLLL               |            |
| 8   | 2010-03-01 15:30:43 | 543 | -0.0014         | -0.01             | -0.01           | -0.01             | LILLILLI               | LLLL               |            |
| 9   | 2010-03-01 15:30:44 | 543 | -0.0014         | -0.01             | -0.01           | -0.01             | LILLILLI               | LLLL               |            |
| 10  | 2010-03-01 15:30:45 | 543 | -0.0013         | -0.01             | -0.01           | -0.01             | LILLILLI               | LLLL               |            |
| 11  | 2010-03-01 15:30:46 | 543 | -0.0013         | -0.01             | -0.01           | -0.01             |                        | LLLL               |            |
| 2   | 2010-03-01 15:30:47 | 543 | -0.0014         | -0.01             | -0.01           | -0.01             | LILLILLI               | LLLL               |            |
| 3   | 2010-03-01 15:30:48 | 543 | -0.0013         | -0.01             | -0.01           | -0.01             | uuuuuu                 | LLLL               |            |
| 4   | 2010-03-01 15:30:49 | 543 | -0.0014         | -0.01             | -0.01           | -0.01             | uuuuuu                 | LLLL               |            |
| 15  | 2010-03-01 15:30:50 | 543 | -0.0013         | -0.01             | -0.01           | -0.01             | uuuuuu                 | LLLL               |            |
| 16  | 2010-03-01 15:30:51 | 543 | -0.0014         | -0.01             | -0.01           | -0.01             | uuuuuu                 | LLLL               |            |
| 17  | 2010-03-01 15:30:52 | 543 | -0.0013         | -0.01             | -0.01           | -0.01             | uuuuuu                 | LLLL               |            |
| 18  | 2010-03-01 15:30:53 | 593 | -0.0014         | -0.01             | -0.01           | -0.01             | uuuuuu                 | ແແ                 |            |
| 10  | 2010-02-01 15:20:54 | 502 | -0.0014         | -0.01             | -0.01           | -0.01             |                        |                    |            |
|     |                     |     | CH1(V)<br>CH 1  | CH2(V)<br>CH 2    | CH3(V)<br>CH 3  | CH4(V)<br>CH 4    |                        |                    |            |
|     | Average             |     | -0.0014         | -0.01             | -0.01           | -0.01             |                        |                    |            |
|     | Max                 |     | -0.0013         | -0.01             | -0.01           | -0.01             |                        |                    |            |
|     | Min                 |     | -0.0015         | -0.01             | -0.01           | -0.01             |                        |                    |            |

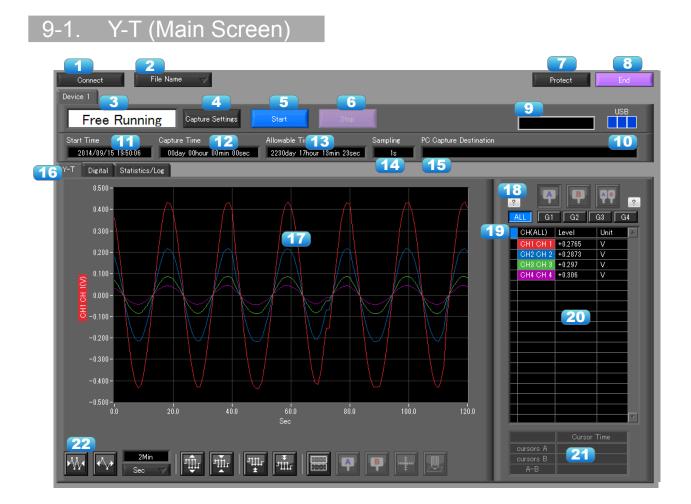

| No. | Name               |                                                                                                    | Description                                                                                                    |  |  |  |
|-----|--------------------|----------------------------------------------------------------------------------------------------|----------------------------------------------------------------------------------------------------|--|--|--|
| 1   | Connect            | Opens a screen fo                                                                                                    | or connecting to this unit.                                                                                                    |  |  |  |
| 2   | File               | Conducts file-rela                                                                                                    | ted operations.                                                                                                    |  |  |  |
|     |                    | Open Data                                                                                                    | Displays the data in files stored on the PC or files stored on this unit as waveforms.                                                                                                    |  |  |  |
|     |                    | CSV file batch conversion                                                                                                    | Click this button to convert multiple GBD (binary data) files captured to the PC to CSV files.                                                                                             |  |  |  |
|     |                    | Print Screen                                                                                                    | Click this button to print out a copy of the screen. Printing is performed at the printer that has been selected as the default printer. If you change the printer, relaunch the software. |  |  |  |
|     |                    | Save Screen                                                                                                    | Click this button to save the displayed screen as a BMP file.                                                                                                    |  |  |  |
|     |                    | CSV Config                                                                                                    | Set decimal point and delimiter according to the OS using.                                                                                                    |  |  |  |
| 3   | Simplified message | The operating sta                                                                                                    | tus is displayed here.                                                                                                    |  |  |  |
|     | area               | Free Running                                                                                                    | Stopped status (not capturing data)                                                                                                    |  |  |  |
|     |                    | Armed                                                                                                    | Awaiting trigger activation; data has not been captured.                                                                                                    |  |  |  |
|     |                    | Recording                                                                                                    | Data capture status                                                                                                    |  |  |  |
| 4   | Capture Settings   | Click this button to open the data capture settings screen. Refer to "10. Setting Screen" for details.                                                                                        |                                                                                                    |  |  |  |
| 5   | Start              | Click this button to                                                                                                    | o start data capture.                                                                                                    |  |  |  |
| 6   | Stop               | Click this button to stop data capture.                                                                                                    |                                                                                                    |  |  |  |
| 7   | Protect            | Click this button to set the password to protect the software.<br>* Protection operations occur only in this software. Be careful that this software can be exited via Windows<br>operations. |                                                                                                    |  |  |  |
| 8   | End                | Click this button to                                                                                                    | o exit the application.                                                                                                    |  |  |  |
| 9   | Alarm              | Alarm output port                                                                                                    | state will be displayed.                                                                                                    |  |  |  |

| 10 | AC/Battery                | Power source state will be displayed. Battery residual charge during battery operation can be confirmed.                                                                                                    |
|----|---------------------------|----------------------------------------------------------------------------------------------------|
| 11 | Start Time                | Data capture start time.                                                                                                    |
| 12 | Capture Time              | The amount of time that has elapsed since the start of data capture.                                                                                                    |
| 13 | Allowable Time            | The amount of time available for data capture. When the remaining time is up, data capture stops at both the device and the PC.                                                                                                    |
| 14 | Sampling Interval         | The sampling interval. * EXT is displayed during external sampling.                                                                                                    |
| 15 | PC Capture<br>Destination | The data capture destination at the PC.                                                                                                    |
| 16 | Screen switching          | Switches between screens (Y-T/Digital/Statistics and History Views).                                                                                                    |
| 17 | Waveform Graph            | The waveforms are displayed here.                                                                                                    |
| 18 | Cursors                   | Selects which of the cursor values should be displayed in the digital display area<br>when scroll is stopped during capture. Up to three values (Cursor A, Cursor B,<br>Cursor A-B) can be displayed at the same time.<br>This function is available when the scroll is Off during capture, or during replay.                |
| 19 | Switch displayed groups   | Click one of these buttons to select a group whose waveform and digital values are displayed.                                                                                                    |
| 20 | Digital                   | The digital values are displayed in this area. Clicking on any of the CH numbers enables the waveform for that channel to be hidden/displayed. The channels for which an alarm has been generated are shown in red. The waveform display On/Off setting is cleared when the capture settings are changed and is reset to On. |
| 21 | Cursor Time               | The cursor times are displayed during data capture when Scroll Off has been selected.                                                                                                    |
| 22 | Waveform Op.              | Click this button to perform various settings for the waveform display. Refer to section 13-2 for details.                                                                                                    |

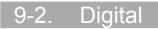

The captured data is displayed as digital values. Instantaneous values are displayed in large characters to enable easy confirmation.

| Analog 🚹             | <b>1-20</b> 21-40 41- |                      |                      | 160 161-180 181-200 |
|----------------------|-----------------------|----------------------|----------------------|---------------------|
| сн1 сн1<br>+0.3944 V | сн2 сн 2<br>+0.3929 V | снз сн з<br>+0.390 V | сн4 сн 4<br>+0.387 V | ****                |
|                      |                       |                      |                      |                     |
| *****                | ****                  | ****                 | ****                 | ****                |
|                      |                       |                      |                      |                     |
| ****                 | ****                  | ****                 | ****                 | ****                |
| ****                 | *****                 | *****                | ****                 | ****                |
| Pulse/Logic          | 3                     |                      |                      | 4                   |
|                      |                       |                      |                      |                     |
| ****                 | ****                  | ****                 | ****                 | * * * *             |

| No. | Name             | Description                                                                                 |
|-----|------------------|---------------------------------------------------------------------------------------------|
| 1   | Analog           | Digital values are displayed here.                                                          |
| 2   | Set displayed CH | Click one of these buttons to select 20 analog channels to display the digital values.      |
| 3   | Pulse            | Pulse signals' digital values are displayed here. (when the Logic/Pulse setting is "Pulse") |
| 4   | Logic            | Logic signals' digital values are displayed here. (when the Logic/Pulse setting is "Logic") |

## 9-3. Statistics and History

During recording, statistics such as maximum, minimum and average value of each CH is displayed. Alarm operation history is displayed in list format.

| )<br>Dev | Connec<br>vice 1 | t 🚺            | File Name | $\neg$                     |                                |                       |                  |                 |     |         | Protect         | End |
|----------|------------------|----------------|-----------|----------------------------|--------------------------------|-----------------------|------------------|-----------------|-----|---------|-----------------|-----|
| Ľ        | Fre              | e Runn         | ing       | Capture Settings           | Start                          | Stop                  |                  |                 |     | Alarm   |                 | JSB |
|          | ~                | 9/15 19:50:06  |           | Fime<br>OOhour OOmin OOsec | Allowable Time<br>2230day 17ho | Sam<br>ur 13min 23sec | pline PC C<br>1s | apture Destinat | ion |         |                 |     |
| Y-'      | _                | esults to File |           |                            |                                |                       |                  |                 |     |         |                 |     |
| S        | tat. Calo        |                |           |                            |                                |                       |                  |                 |     | Alarm L | og              | ?   |
|          | СН               | Annotation     | Min       | Min Time                   | Max                            | Max Time              | Average          | Unit            | A   | СН      | occurrence time | *   |
|          | CH1              | CH 1           |           |                            |                                |                       |                  | V               |     |         |                 |     |
|          | CH2              | CH 2<br>CH 3   |           |                            |                                |                       |                  | V               |     |         |                 |     |
|          | CH3<br>CH4       | CH 3<br>CH 4   |           |                            |                                |                       |                  | V               |     |         |                 |     |
|          | 0114             |                |           |                            |                                |                       |                  | ·               |     |         |                 |     |
|          |                  |                |           |                            |                                |                       |                  |                 |     |         |                 |     |
|          |                  |                |           |                            |                                |                       |                  |                 |     |         |                 |     |
|          |                  |                |           |                            |                                |                       |                  |                 | -   |         |                 |     |
|          |                  |                |           |                            |                                |                       |                  |                 |     |         |                 |     |
|          |                  |                |           |                            | 2                              |                       |                  |                 |     |         | 3               |     |
|          |                  |                |           |                            |                                |                       |                  |                 |     |         |                 |     |
|          |                  |                |           |                            |                                |                       |                  |                 |     |         |                 |     |
|          |                  |                |           |                            |                                |                       |                  |                 |     |         |                 |     |
| •        |                  |                |           |                            |                                |                       |                  |                 | -   | _       |                 |     |
|          |                  |                |           |                            |                                |                       |                  |                 |     |         |                 |     |
|          |                  |                |           |                            |                                |                       |                  |                 |     |         |                 |     |
|          |                  |                |           |                            |                                |                       |                  |                 |     |         |                 |     |
|          |                  |                |           |                            |                                |                       |                  |                 |     |         |                 |     |
| -        |                  |                |           |                            |                                |                       |                  |                 |     |         |                 |     |
| -        |                  |                |           |                            |                                |                       |                  |                 |     |         |                 |     |
|          |                  |                |           |                            |                                |                       |                  |                 | 7   |         |                 | 7   |

| No. | Name                        | Description                                                               |
|-----|-----------------------------|---------------------------------------------------------------------------|
| 1   | Saving results to a file    | The details displayed in the list are saved in CSV file format.           |
| 2   | Statistical List<br>Display | Displays statistical value of each CH.                                    |
| 3   | Alarm History               | Displays history of alarm operation. Maximum of 100 alarms are displayed. |

## 10. Settings Screens

This chapter describes the screens used to perform settings related to data capture.

### 10-1. AMP Settings

This screen is used to make the analog input, logic input, and pulse input settings.

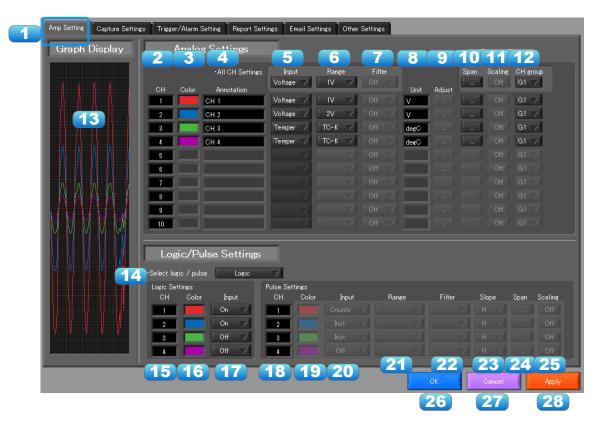

| No. | Name                                                                                                    |                                                           | Description                                                                                                    |
|-----|----------------------------------------------------------------------------------------------------|-----------------------------------------------------------|----------------------------------------------------------------------------------------------------|
| 1   | Settings tabs                                                                                                    | These tabs are used to o                                  | change the settings screen.                                                                                                    |
|     | 1       Settings tabs       These tabs are used to change the settings scree         AMP Settings       This tab is used to make         Data Capture Settings       This tab used to make         Trigger/Alarm Settings       This tab is used to make         Trigger/Alarm Settings       This tab is used to make         Report Settings       This tab is used to make         Report Settings       This tab is used to make         Prince       This tab is used to make         Trigger/Alarm Settings       This tab is used to make         This tab is used to make       This tab is used to make         Report Settings       This tab is used to make         Email Settings       Settings for sending er         Other Settings       This tab is used to make         and play information, and       The color used for the waveform for each channer         Color       The color used for the waveform for each channer         * Color settings are the setting values for the software and a date         and playing.       Each channel can be freely annotated (input the number of characters is 31 (in single-byte).         * Annotation       Each channel can be stored in recorded data. Since software, they may differ during recording and playing operation | This tab is used to make input-related settings.          |                                                                                                    |
|     |                                                                                                    | Data Capture Settings                                     | This tab used to make settings related to data capture.                                                                        |
|     |                                                                                                    | Trigger/Alarm Settings                                    | This tab is used to make settings related to the trigger and alarm functions.                                                  |
|     |                                                                                                    | Report Settings                                           | This tab is used to make settings related to the daily report, monthly report, and Export to Direct Excel File functions       |
|     |                                                                                                    |                                                           |                                                                                                    |
|     |                                                                                                    | Other Settings                                            | This tab is used to make various other settings, to display information, and so forth.                                         |
| 2   | СН                                                                                                    | These are the channel n                                   | umbers for analog input.                                                                                                    |
| 3   | Color                                                                                                    | * Color settings are the setting v                        | aveform for each channel can be specified here.<br>values for the software and a different color may be shown during recording |
| 4   | Annotation                                                                                                    | number of characters is<br>*Annotation settings cannot be | stored in recorded data. Since such settings are a setting value on the                                                        |
| 5   | Input                                                                                                    | It is different depending                                 | on the sensor.                                                                                                    |
| 6   | Range                                                                                                    | It is different depending                                 | on the sensor.                                                                                                    |

| No. | Name                     |                                             | Description                                                                                                    |  |  |
|-----|--------------------------|---------------------------------------------|----------------------------------------------------------------------------------------------------|--|--|
| 7   | Filter                   | Cannot use.                                 |                                                                                                    |  |  |
| 8   | Unit                     | The selected unit                           | is displayed here.                                                                                                    |  |  |
| 9   | Adjust                   | Setting items are                           | required when a sensor has an adjust function.                                                                        |  |  |
| 10  | Span                     |                                             | s to set the upper limit and lower limit values for the waveforms vaveform graph. Refer to section 10-1-1 for details |  |  |
| 11  | Scaling                  | Cannot use.                                 |                                                                                                    |  |  |
| 12  | CH Group                 |                                             | s to set the display group for each channel. Only the groups set ed in Y-T display screen.                            |  |  |
| 13  | Graph Display            | The waveforms for                           | or which settings have been made can be checked here. Click                                                           |  |  |
|     |                          | the "Apply" buttor                          | n to apply the settings that have been made.                                                                          |  |  |
| 14  | Logic/Pulse<br>switching | Use this button to<br>(Off/Pulse/Logic)     | switch the digital input. Logic, Pulse, or OFF can be set here.                                                       |  |  |
| 15  | Logic CH number          | The channel num                             | bers for logic input.                                                                                                 |  |  |
| 16  | Logic Line Color         | Make the logic waveform color setting here. |                                                                                                    |  |  |
| 17  | Logic Filter             | Cannot use.                                 |                                                                                                    |  |  |
| 18  | Pulse CH number          | The channel num                             | bers for pulse input.                                                                                                 |  |  |
| 19  | Pulse Line Color         | Make the pulse li                           | ne color setting here.                                                                                                |  |  |
| 20  | Pulse Input              | Use the Input but                           | ton to select the pulse input type.                                                                                   |  |  |
|     |                          | Counts                                      | A cumulative count is made of the number of pulses generated in one sample.                                           |  |  |
|     |                          | Inst.                                       | The number of pulses generated in one sample is counted.                                                              |  |  |
| 21  | Pulse Range              | Cannot use.                                 |                                                                                                    |  |  |
| 22  | Pulse Filter             | Cannot use.                                 |                                                                                                    |  |  |
| 23  | Pulse Slope              | Cannot use.                                 |                                                                                                    |  |  |
| 24  | Pulse Span               | Use this button to displayed in the v       | o set the upper limit and lower limit values for the waveforms vaveform graph.                                        |  |  |
| 25  | Pulse Scaling            | Cannot use.                                 |                                                                                                    |  |  |
| 26  | ОК                       | Click this button t                         | o register your settings and close the screen.                                                                        |  |  |
| 27  | Cancel                   | Click this button t                         | o close the screen without registering your settings.                                                                 |  |  |
| 28  | Apply                    | Click this button t                         | o apply the settings mode.                                                                                            |  |  |

### 10-1-1. Span Settings

Span settings are made at this screen. To make the settings, input numerical values directly or use a cursor to adjust values.

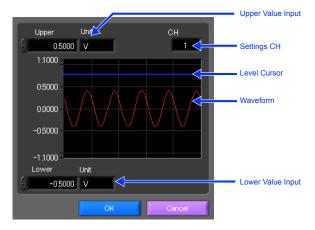

### 10-1-2. Settings for the Sensors

Amp setting screen of the sensors

| Temperature / Humidi         Color       Annotation       Input       Range         1       TEMP       Humidit       7         2       RH       Humidit       7         3       DEW       DEW       DEW         4       ATEMP       Accum.       7         4       ATEMP       Accum.       7         Ch       Color       Annotation       Input       Range         •All CH Settings       Input       Range       1       7         CH       Color       Annotation       Voltage       1       7         2       CH 2       CH 2       Voltage       1       7         3       CH 3       Temper       TC-K       7 | Filter     Unit     Adjust       Off     deeC        Off     K        Off     deeC        Off     deeCh        Off     deeCh        Off     deeCh        Off     deeCh        Off     deeCh        Off     deeCh        Off     unit     Adjust       Off     v | Measurement moc       ACLP3W       Input       Range       Filter       Unit       Adjust         1       AC       Ourrent       200A       Off       A       -         3       PWR:       Power       200W       Off       A       -         4       APWR:       Power       200W       Off       kW       -         5       3-axis       Acceleration       / Temperature (GS-3)         CH       Color       Annotation       Input       Range       Filter       Unit       Adjust         2       Y       Acceler       10G       Off       G       -       - |
|----------------------------------------------------------------------------------------------------|----------------------------------------------------------------------------------------------------|----------------------------------------------------------------------------------------------------|
| GH 4     Temper 7     TO-K                                                                                                    | Off degC                                                                                                    | 3 Z Acceler 7 10G 7 Off 7 G -<br>4 T Temper 7 Off 7 degC -                                                                                                    |
| All CH Settings     Input Range     ON(A)     ON(A)     ON(A)     ON(A)                                                                                                    | Filter<br>Off / Unit Adjust<br>Off / degC -<br>Off / degC -                                                                                                    | CH Color Annotation Input Range Filter Unit Adjust                                                                                                    |
| 3 CH 3 ON(A) 7                                                                                                    | 2 Off / deeC           2 Off / deeC           4 Off / deeC                                                                                                    | CH     Color     Annotation     Input     Range     Filter     Unit     Adjust       1     ILLUM     Illumina     200000     Off     Ix     -       2     UVA     Ultravio     30     Off     mW     -       3     AllLUM     Accum     Off     klzh     -                                                                                                    |
| No. Name                                                                                                    |                                                                                                    | Description                                                                                                    |
| 1 Temperature /<br>Humidity<br>(GS-TH)                                                                                                    | Input                                                                                                    | TEMP<br>HUM.                                                                                                    |

|   | Humidity<br>(GS-TH)                      | Input                        | TEMP<br>HUM.<br>DEWP                                                |
|---|------------------------------------------|------------------------------|---------------------------------------------------------------------|
|   |                                          | Range                        | None                                                                |
|   |                                          | Filter                       | None (No more filter settings for all sensors)                      |
|   |                                          | Ref. Temp<br>(Adjust button) | Ref. Temp↑/Ref. Temp↓<br>Ref. Temp: -20 to 85 degC                  |
| 2 | 4ch Voltage /<br>Temperature<br>(GS-4VT) | Input                        | Off/DCV/TEMP<br>Off/Logic/Pulse (Count / Inst)                      |
|   |                                          | Range                        | DCV: 20/50/100/200/500(mV)/1/2/5/10/20/50/1-5(V)<br>TEMP: TC-K/TC-T |
| 3 | 4ch Thermistor<br>(GS-4TSR)              | Input                        | ON(A)/ON(J)<br>Off/Logic/Pulse (Count / Inst)                       |
|   |                                          | Range                        | None                                                                |
| 4 | Adapter for AC                           | Mode                         | AC1q2W/AC1q3W/AC3q3W                                                |
|   | Current<br>(GS-DPA-AC)                   | Input                        | Current<br>Power                                                    |
|   |                                          | Range                        | 50/100/200(A)                                                       |
|   |                                          | Volt (Adjust<br>button)      | 90 to 264(V)                                                        |
|   |                                          | P.F. (Adjust<br>button)      | 0.30 to 1.00                                                        |

| No. | Name                                 |                                     | Description                                                                                                    |
|-----|--------------------------------------|-------------------------------------|----------------------------------------------------------------------------------------------------|
| 5   | 3-axis Acceleration<br>/ Temperature | Input                               | Acceleration (XYZ-3ch)<br>TEMP                                                                                 |
|     | (GS-3AT)                             | Range                               | XYZ common<br>2/5/10(G)<br>20/50/100(m/s2)<br>(However acceleration due to gravity 1G = approx. 9.807m/<br>s2) |
|     |                                      | OFFSET<br>ADJUST<br>(Adjust button) | Adjust current static acceleration value to zero                                                               |
|     |                                      | *memory mode of mode forced.        | f measurement mode is not supported. It is changed to direct                                                   |
| 6   | CO2                                  | Input                               | CO2                                                                                                    |
|     | (GS-CO2)                             | Range                               | None                                                                                                    |
|     |                                      | Calibration                         | CO2 Calibration On/Off                                                                                         |
| 7   | Illumination /<br>Ultraviolet        | Input                               | Illumination<br>Ultraviolet                                                                                    |
|     | (GS-LXUV)                            | Range                               | Illumination: 2000/20000/200000lx<br>Ultraviolet: 30mW/cm2                                                     |

10-2. Data Capture Settings Settings such as the Sampling Interval, Device Capture Settings and PC Capture Settings are made at this screen.

| Amp Setting Capture Settin | s Trigger/Alarm Setting Report Settings                                 | Email Settings | Other Settings                                       |
|----------------------------|-------------------------------------------------------------------------|----------------|------------------------------------------------------|
| Graph Display              | Capture Settings                                                        |                |                                                      |
|                            | Common Settines<br>•Sampling interval 10 sec ? ?<br>Sub sampling Peek ? | 1              | About data capture                                   |
|                            | Device Capture Settir On                                                | ?              | PC Capture Settings                                  |
|                            | Allowable Time 57day 04hour 09min 3                                     | 36sec          | •Format GBD     ·Rame Type Auto      ·Name Type Auto |
|                            | Destination<br>Device Memory                                            | → 3            |                                                      |
|                            | Files(Max 600)                                                          |                | D¥Users¥izawa¥Documents¥Graphtec¥G ¥Data             |
|                            |                                                                         |                | •Backup Interval 1 hours 3                           |
|                            |                                                                         |                |                                                      |
|                            |                                                                         |                | OK Cancel Annly                                      |

| No. | Name                                         |                                             |                      | Description                                                                                                    |  |  |  |  |
|-----|----------------------------------------------|---------------------------------------------|----------------------|----------------------------------------------------------------------------------------------------|--|--|--|--|
| 1   | Sampling Interval                            | The sampling interest channels.             | erval that           | nterval for data capture.<br>at can be specified depends on the number of measured<br>(s)/1/2/5/10/20/30/60(min)                                                                                             |  |  |  |  |
| 2   | Subsampling                                  |                                             |                      | npling 5ms during acceleration sensor<br>/effective value output                                                                                                    |  |  |  |  |
| 3   | Device Capture<br>Settings                   | Main memory/SD card (when SD card inserted) |                      |                                                                                                    |  |  |  |  |
| 4   | PC Capture<br>Destination                    | Use this button to computer).               | o select             | the format of the data saved to the PC (personal                                                                                                    |  |  |  |  |
|     | Settings button                              | Binary format (GBD)                         |                      | The data is saved as binary data. When compared with a CSV file, the file size is somewhat small.                                                                                                    |  |  |  |  |
|     |                                              | Text format (CS)                            | V)                   | The data is saved as text data in a format that can be displayed in Excel.                                                                                                    |  |  |  |  |
| 5   | PC Capture                                   | Use this button to                          | o select             | the method for appending the file name.                                                                                                    |  |  |  |  |
|     | Settings<br>Name Type                        | Auto                                        | specifie<br>file nan | r with the date as the file name is created within the<br>ed folder, and then a file with the date and time as the<br>ne is created within the newly-created folder. (Example:<br>1_2010-04-01_12-34-56.GBD) |  |  |  |  |
|     |                                              | User                                        | The file             | name can be freely specified by the user.                                                                                                    |  |  |  |  |
| 6   | PC Capture<br>Settings<br>Save Path          | The save destina selected here.             | ation at t           | he PC (personal computer) for the captured data is                                                                                                    |  |  |  |  |
| 7   | PC Capture<br>Settings<br>Create Backup File | file is created at t                        | the same             | lick the checkbox to display the check mark. The backup<br>e location as that specified in Item 14 "Save Path" above.<br>s appended to the file name.                                                        |  |  |  |  |

| No. | Name                                      | Description                                                                                                    |
|-----|-------------------------------------------|----------------------------------------------------------------------------------------------------|
| 8   | PC Capture<br>Settings<br>Backup Interval | Use this button to select the backup interval. During data capture, a backup data file is created at the specified intervals. If all the backup files are linked, the data will be same as that of the original data. (1/2/6/12/24(h)) * A fluctuation of about 10 seconds will be generated in the backup interval. Therefore, the data size of a backup file fluctuates to some degree. Since there is no loss of data, however, you can concatenate backup files to obtain data equivalent to that of one backup file that you would obtain from continuous capture. |

## 10-3. Trigger/Alarm Settings

Settings such as the trigger start condition, stop condition, alarm settings, and those for sending email are made at this screen.

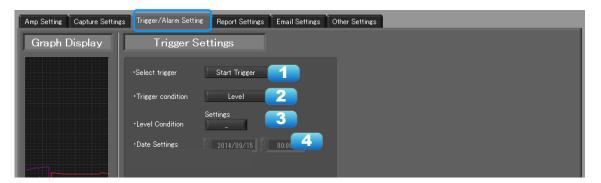

| No. | Name               |                                                                                                    | Description                                                                                                    |
|-----|--------------------|----------------------------------------------------------------------------------------------------|----------------------------------------------------------------------------------------------------|
| 1   | Trigger Selection  | Use this button to                                                                                                    | o select the trigger start(stop) condition.                                                                                                    |
|     |                    | Off                                                                                                    | There is no data capture start condition.<br>(There is no stop condition.)                                                                                                    |
|     |                    | Use this button to select the trigger start(stop) condition.         Off       There is no data capture start condition.<br>(There is no stop condition.)         Start       Set the trigger start condition.         Stop       Set the trigger stop condition.         p       Set the trigger condition.         Off       There is no data capture start condition.         Off       There is no data capture start condition.         Off       There is no data capture start condition.<br>(There is no stop condition.)         Level       Data capture starts(stops) when the desired channel read<br>the specified level value.         Alarm       Data capture starts(stops) when the specified alarm occu         Date       Data capture starts(stops) at the specified date and time.<br>*There is a possibility that the deviation of the sampling ti |                                                                                                    |
|     |                    | Stop                                                                                                    | Set the trigger stop condition.                                                                                                    |
| 2   | Trigger Start/Stop | Set the trigger co                                                                                                    | ondition.                                                                                                    |
|     | Condition          | Off                                                                                                    |                                                                                                    |
|     |                    | Level                                                                                                    | Data capture starts(stops) when the desired channel reaches the specified level value.                                                                                                    |
|     |                    | Alarm                                                                                                    | Data capture starts(stops) when the specified alarm occurs.                                                                                                    |
|     |                    | Date                                                                                                    | Data capture starts(stops) at the specified date and time.<br>*There is a possibility that the deviation of the sampling time<br>of one minute maximum occurs in real-time recorded data. |
| 3   | Level Condition    | If "Level" has bee                                                                                                    | en selected for the Trigger setting                                                                                                    |
| 4   | Date Settings      | Sets the Date for condition is "Date                                                                                                    | e".                                                                                                    |

CHECKPOINT

When the sampling is set to the External, the start trigger and the stop trigger cannot be set to the external at the same time. Also when the start trigger or the stop trigger is set to the External, if the sampling is set to the External, the start trigger or the stop trigger is force set to Off.

### 10-3-1. Trigger Level Condition

If "Level" has been selected for the Trigger setting, the "Trigger Start/Stop Condition" settings must be made.

| Trig | iger S | start ( | Condition | A       | bout Setting |         |         |         |       |        |       |             |         |
|------|--------|---------|-----------|---------|--------------|---------|---------|---------|-------|--------|-------|-------------|---------|
| 1    |        | 2       | Settings  | 3       | 4            | 5       | 7       | 8       | Se    | ttings | 9     | 1           | 0 1     |
| СН   | Fun    | ction - | Upper     | Lower   | Unit         | Setting | СН      | Functio |       | Upper  | Lower | Unit        | Setti   |
| 1    | ) н    | i 🖓     | 2.0000    | -2.0000 | V            | )       | 1-10 P1 | Off     |       |        |       | 0           |         |
| 2    | ) Lo   | •       | 1.0000    | -1.0000 | V            |         | 6 P2    | Off     |       |        |       | 0           |         |
| 3    | 01     |         | 1.000     | -1.000  |              |         | P3      | Off     |       |        |       | 0           |         |
| 4    | 01     |         | 1.000     | -1.000  |              |         | P4      | Off     |       |        |       | 0           |         |
| 5    | 01     |         | 1.000     | -1.000  |              |         | 12      | 13      | tings |        | r     | Combina     | -       |
| 6    | 01     |         | 1.00      | -1.00   |              |         | СН      | Functio |       |        |       |             |         |
| 7    | 01     |         | 1         | -1      | degC         |         | L1      | Off     |       |        |       | OR          |         |
| 8    | 01     |         | 1         | -1      | degC         |         | L2      | Off     |       |        |       | Detection n | nethods |
| 9    | 01     |         | 1         | -1      | degC         |         | L3      | Off     |       |        |       | Level       |         |
| 10   | 01     |         | 1.0       | -1.0    |              |         | 🚽 🛛 📕   | Off     |       |        |       | 2010        |         |

| No. | Name              |              | Description                                                                         |  |  |  |
|-----|-------------------|--------------|-------------------------------------------------------------------------------------|--|--|--|
| 1   | СН                | The channe   | el numbers are displayed here.                                                      |  |  |  |
| 2   | Function          | Use this bu  | tton to select the trigger level detection mode.                                    |  |  |  |
|     |                   | Off          | Disabled                                                                            |  |  |  |
|     |                   | Hi           | A trigger is generated if the input signal is above the specified level.            |  |  |  |
|     |                   | Lo           | A trigger is generated if the input signal is below the specified level.            |  |  |  |
| 3   | Upper/Lower       | The level s  | ettings are displayed here.                                                         |  |  |  |
| 4   | Unit              | The unit is  | displayed here.                                                                     |  |  |  |
| 5   | Setting           | Click this b | utton to make the level settings.                                                   |  |  |  |
| 6   | Switch CH         | Cannot use   |                                                                                     |  |  |  |
| 7   | Pulse CH          | Cannot use   | ).                                                                                  |  |  |  |
| 8   | Pulse Function    | Cannot use   | ).                                                                                  |  |  |  |
| 9   | Pulse Upper/Lower | Cannot use   |                                                                                     |  |  |  |
| 10  | Pulse Unit        | Cannot use   | ).                                                                                  |  |  |  |
| 11  | Pulse Settings    | Cannot use   | ).                                                                                  |  |  |  |
| 12  | Logic CH          | Cannot use   | ).                                                                                  |  |  |  |
| 13  | Logic Function    | Cannot use   | ).                                                                                  |  |  |  |
| 14  | Combination       | Use this bu  | tton to set the combination of configured triggers.                                 |  |  |  |
|     |                   | OR           | Data capture starts (stops) when one of the configured trigger conditions is true.  |  |  |  |
|     |                   | AND          | Data capture starts (stops) when all of the configured trigger conditions are true. |  |  |  |
| 15  | Detection methods | <b>.</b> .   | Edge operation will be fixed.<br>Refer to section 10-3-1-2 for details.             |  |  |  |

10-3-1-1. Trigger Level Settings Screen

This screen is used to make the level settings to detect a trigger. To make the settings, you input numerical values directly or use a cursor.

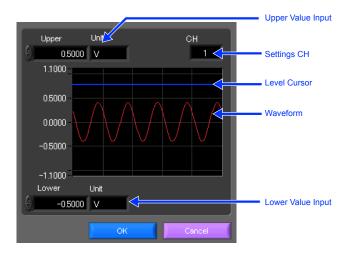

#### 10-3-1-2. Edge Detection

In the edge detection, a trigger is detected when an input signal is above/below the specified level. Even if an input signal reached the detection level before, a trigger is not detected unless it reaches the level again after it is outside.

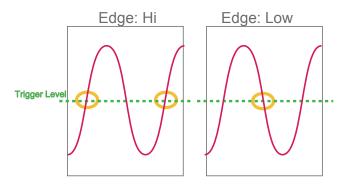

### 10-3-2. Alarm Condition

The alarm level settings for each input are made at this screen.

|    | Alarm Settin | ng     |         | bout Settin | a       |          |    |          |       |          |             |          |       |
|----|--------------|--------|---------|-------------|---------|----------|----|----------|-------|----------|-------------|----------|-------|
| 1  | 2 Juli       | ngs    | 3       | 4           | 5       | 6        | 8  | 9 Jetti  | ngs 1 |          | 11          | 12       | 13    |
| сн | Function     | Upper  | Lower   | Unit        | Setting | Out 1-10 | сн | Function | Upper | Lower    | Unit        | Setting  | Out   |
| 1  | ) н 🗸        | 2.0000 | -2.0000 | V           | )       | 3 🗸 🔤    | P1 |          |       |          |             |          |       |
| 2  | ) Lo 🗸       | 1.0000 | -1.0000 | V           |         | 3        | P2 |          |       |          |             |          |       |
| 3  | Winln 🗸      | 1.000  | -1.000  | v           |         | 3        | P3 |          |       |          |             |          |       |
| 4  | WinOut 💎     | 1.000  | -1.000  | v           |         | 3 🗸      | P4 |          |       |          |             |          |       |
| 5  | Off 🗸        |        |         |             |         | 3 🗸      | 11 |          |       | <u> </u> |             |          |       |
| 6  | Off 🗸        |        |         |             |         | 3 🗸      | 14 | 15 et    | 16    |          | Detection r | nethods  |       |
| 7  | Off 🗸        |        |         | degC        |         | 3 🗸      | СН | Function | Out   |          | Level       | $\nabla$ | 1     |
| 8  | Off 🗸        |        |         | degC        |         | 3 🗸      |    |          |       |          |             |          |       |
| 9  | Off 🗸        |        |         | degC        |         | 3 💎      | L2 |          |       |          |             |          |       |
| 10 | Off 🗸        |        |         |             |         | 3 🗸 🗕    | L3 |          |       |          |             |          |       |
|    |              |        |         |             |         |          | L4 |          |       |          |             |          |       |
|    |              |        |         |             |         |          |    |          |       |          | ж           | Ca       | ancel |

| No. | Name              | Description                                                                |  |  |
|-----|-------------------|----------------------------------------------------------------------------|--|--|
| 1   | СН                | The channel numbers are displayed.                                         |  |  |
| 2   | Function          | Select the alarm level detection mode.                                     |  |  |
|     |                   | Off Disabled.                                                              |  |  |
|     |                   | Hi An alarm is generated if the input signal is above the specified level. |  |  |
|     |                   | Lo An alarm is generated if the input signal is below the specified level. |  |  |
| 3   | Upper/Lower       | The level settings are displayed here.                                     |  |  |
| 4   | Unit              | The unit is displayed here.                                                |  |  |
| 5   | Setting           | Click this button to make the level settings.                              |  |  |
| 6   | Output            | Output CH is fixed to 1 ch.                                                |  |  |
| 7   | Switch CH         | Cannot use.                                                                |  |  |
| 8   | Pulse CH          | Cannot use.                                                                |  |  |
| 9   | Pulse Function    | Cannot use.                                                                |  |  |
| 10  | Pulse Upper/Lower | Cannot use.                                                                |  |  |
| 11  | Pulse Unit        | Cannot use.                                                                |  |  |
| 12  | Pulse Settings    | Cannot use.                                                                |  |  |
| 13  | Pulse Output      | Cannot use.                                                                |  |  |
| 14  | Logic CH          | Cannot use.                                                                |  |  |
| 15  | Logic Function    | Cannot use.                                                                |  |  |
| 16  | Logic Output      | Cannot use.                                                                |  |  |
| 17  | Detection methods | Level operation will be fixed.                                             |  |  |

### 10-4. Report Settings

The daily report and monthly report settings, as well as the Direct to Excel settings, are made at this screen. The daily report and monthly report are created as separate CSV files at capture intervals that are separate from those of the captured data.

The Export to Direct Excel File function transfers data in real time to an Excel file as it is being captured. If a template is used for the Excel file, waveforms can also be drawn in Excel in real time.

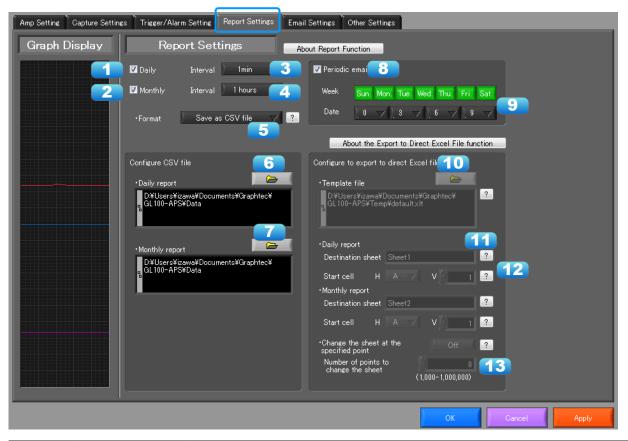

| No. | Name                                                                         | Description                                                                                                    |                                                                                                    |  |
|-----|------------------------------------------------------------------------------|----------------------------------------------------------------------------------------------------|----------------------------------------------------------------------------------------------------|--|
| 1   | Daily report                                                                 | Click this checkbox to enter a check and enable the Daily report function.                                                                                                    |                                                                                                    |  |
| 2   | Monthly report                                                               | Click this checkbox to enter a check and enable the Monthly report function.                                                                                                    |                                                                                                    |  |
| 3   | Daily report<br>Capture Interval                                             | Use this button to select the daily capture interval.<br>1/5/10/30/60min.<br>Data is captured at the sampling interval when the settings are faster than the<br>sampling interval.                     |                                                                                                    |  |
| 4   | Monthly report<br>Capture Interval                                           | Use this button to select the monthly capture interval. Available settings are 1/2/6/12/24hours.<br>Data is captured at the sampling interval when the settings are faster than the sampling interval. |                                                                                                    |  |
| 5   | Output Format Use this button to select the output format for the report(s). |                                                                                                    |                                                                                                    |  |
|     |                                                                              | Save as CSV batch files                                                                                                    | The data is saved as CSV batch files.                                                                                                    |  |
|     |                                                                              | Export to direct<br>Excel file                                                                                                    | The captured data is exported directly to Excel. If a template<br>file that was created in Excel is used, an original report can<br>be created in real time. The template files that were provided<br>as standard accessories can also be used.<br>* EXCEL must be installed to use this function.<br>* Transfer of 32000 points or more is disabled if a graph is used in the template. |  |
| 6   | Configure CSV file:<br>Daily report                                          | This parameter is used to specify the save destination for the Daily report.                                                                                                    |                                                                                                    |  |
| 7   | Configure CSV file:<br>Monthly report                                        | This parameter is used to specify the save destination for the Monthly report.                                                                                                    |                                                                                                    |  |

| No. | Name               | Description                                                                                                    |  |
|-----|--------------------|----------------------------------------------------------------------------------------------------|--|
| 8   | Periodic email     | Function to send a periodic email at the designated time. Email sent only during recording.                                                                                                    |  |
| 9   | Date/Time Settings | Set date and time for sending periodic email.                                                                                                    |  |
| 10  | Template file      | The template file settings for the Export to Direct Excel File function are made here. Files with the "xlt" and "xls" extensions can be used. Template files are provided as standard in the "Temp" folder that is installed with this software.                                                                                                    |  |
| 11  | Destination sheet  | This parameter is used to specify the name of the specified template sheet.                                                                                                    |  |
| 12  | Start cell         | This parameter is used to specify the start position on the sheet from which to transfer data.                                                                                                    |  |
| 13  | Switch sheet       | When the specified number of points is reached, data is transferred to a different sheet.<br>* When data is transferred to a different sheet, the graph or other element may not work correctly.<br>* EXCEL versions before 2007: Supports display up to Row 65536.<br>* EXCEL 2007 and later versions: Supports display up to Row 1048576.<br>* Transfer of 32000 points or more is disabled if a graph is used in the template. |  |

#### 10-5. Email Settings

Can send an email during alarm operation, or send a periodic email. (Environment required for sending of emails)

| Amp Setting Capture Setting | s Trigger/Alarm Setting Report Settings Email Settings | Other Settings          |
|-----------------------------|--------------------------------------------------------|-------------------------|
| Graph Display               | Email Settings                                         |                         |
| 1                           | ☑ Mail Function 🧧                                      |                         |
|                             | A B To email address 3 件名                              | 4                       |
|                             | 1 🔽 📝 test@aaabb test                                  |                         |
|                             | 2 🔽 🔲 test2@cccc.dd Alart                              |                         |
|                             | 3 Z test3@eee.ff runing                                |                         |
|                             | 4                                                      |                         |
|                             |                                                        |                         |
|                             | v ■ ■ A:Alarm Mail B:Regure Mail                       |                         |
|                             |                                                        |                         |
| 5                           | •Sender Address<br>aaaa@ccccff                         | Password authentication |
|                             | •SMTP Server                                           | V Use SSL               |
| 6                           | smtp.domain.com                                        | •User                   |
| 7                           | ·SMTP Port<br>587 (規程値 587)                            | -Password               |
|                             |                                                        | ******                  |
|                             | ·Send a test email Execute                             |                         |
|                             |                                                        |                         |
|                             |                                                        | OK Cancel Apply         |

| No. | Name                                  | Description                                                                             |  |  |
|-----|---------------------------------------|-----------------------------------------------------------------------------------------|--|--|
| 1   | Send Email when<br>Alarm is Generated | To send an email when an alarm has been generated, click the checkbox to insert a check |  |  |
| 2   | On/Off                                |                                                                                         |  |  |
| 3   | Address(s)                            | Enter the email address.                                                                |  |  |
| 4   | Title                                 | Enter the Title.                                                                        |  |  |
| 5   | Sender address                        | Enter the sender email address.                                                         |  |  |
| 6   | SMTP Server                           | Enter the SMTP server name or address.                                                  |  |  |
| 7   | SMTP Port                             | Set SMTP server sending port.<br>When not using SSL, 25, when using SSL, 587 or 465     |  |  |
| 8   | User                                  | Input authorized user name for SMTP server                                              |  |  |
| 9   | Password                              | Input authorized user name for SMTP server                                              |  |  |
| 10  | Use SSL                               | Input authorized user name for SMTP server                                              |  |  |
| 11  | Send Test Mail                        | Send test mail to emil addres.                                                          |  |  |

#### EX) When sending to Gmail (as of June 2014)

| SMTP server   | smtp.gmail.com             |
|---------------|----------------------------|
| SMTP port 587 |                            |
| User          | Account Name at Gmail      |
| Password      | Password for Gmail account |
| Use SSL       | On                         |

CHECKPOINT

The mail send function is available only during capture. No mail is sent even if an alarm is generated during the Free Running status.

#### 10-6. Other Settings

This screen is used to make various other settings and to display information.

| Amp Setting Capture Setting | s Trigger/Alarm Setting Report Settings Email Settings Other Settings                                                                                                    |
|-----------------------------|----------------------------------------------------------------------------------------------------|
| Graph Display               | Other                                                                                                    |
|                             | •Room Temp. Compensation       External       1         •Burnout       Off       2         •Temp. Unit       Celsius       2         •Acceleration unit       G       2         •Return to Factory       Execute       2         Default Settings       Execute       2 |
|                             | Information Software Version Device Information No. Model Sensor Firmware System MAC I GL100-WL AT 00 BF 0100, 0000 20-F8-5E-A9-D6-C4 Graphtec Web site B Copyright (c)2014 Graphtec Corp. All rights reserved.                                                         |
|                             | OK Cencel Apply                                                                                                    |

| No. | Name                                  | Description                                                                                                    |  |
|-----|---------------------------------------|----------------------------------------------------------------------------------------------------|--|
| 1   | Room Temp.<br>Compensation            | This parameter is used when thermocouples are used to perform temperature measurement. When using this device for room temperature compensation, select Internal.(Always select Internal for this setting.)                                                        |  |
| 2   | Burnout                               | Set to On to regularly check a thermocouple sensor line break. If a thermocouple is connected parallel with other measurement devices, please set this to Off as it may affect the other devices. When a sensor line break is detected, "BURNOUT" message appears. |  |
| 3   | Temp. Unit                            | The display unit can be switched between Celsius and Fahrenheit.                                                                                                    |  |
| 4   | Acceleration unit                     | Switch acceleration unit (G) with (m/s2).                                                                                                    |  |
| 5   | Return to Factory<br>Default Settings | Click this button to return the settings to the default values.                                                                                                    |  |
| 6   | Software Version                      | The software version is displayed here.                                                                                                    |  |
| 7   | Device Information                    | Information relating to the connected device is displayed here.                                                                                                    |  |
| 8   | Graphtec Web site                     | Click this button to access the Graphtec web site.                                                                                                    |  |

# 11. FILE menu

The FILE menu provides replay, CSV conversion, printing, and screen saving of captured data.

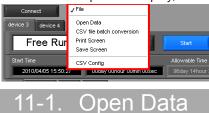

Replays data captured to the PC or GL device unit. Select "Open Data" to open the file selection screen (See figure below). Select a file to be replayed.

\*Please do not use alphanumeric characters other than the folder and file names. Can not read the file correctly.

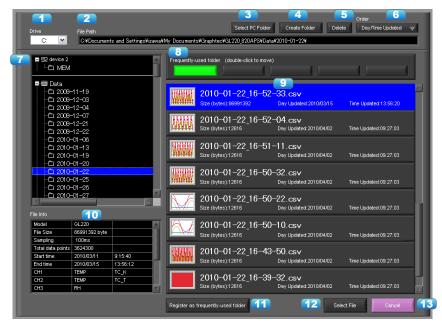

| No. | Name                                     | Description                                                                                                    |  |
|-----|------------------------------------------|----------------------------------------------------------------------------------------------------|--|
| 1   | Drive                                    | Use this button to select the appropriate PC drive.                                                                                                    |  |
| 2   | File Path                                | The file location is displayed here.                                                                                                    |  |
| 3   | Select Folder                            | Click this button to select the folder that has data files.                                                                                                    |  |
| 4   | Create Folder                            | Click this button to create a new folder.                                                                                                    |  |
| 5   | Delete                                   | Click this button to delete the selected file.                                                                                                    |  |
| 6   | Order                                    | Use this button to select the file arrangement order.                                                                                                    |  |
| 7   | File Tree                                | The hierarchies of the device are displayed in a tree format.<br>The "Data" is the default location to save files in this application.<br>This is the GL100-APS folder in the user document folder. |  |
| 8   | Frequently-used folder                   | Use these buttons to select a frequently-used folder and move the file to that folder.Single click : SelectDouble click : Move.                                                                     |  |
| 9   | File List                                | Files/folders in the current hierarchy are displayed.                                                                                                    |  |
| 10  | File Information                         | When you select binary or text data in the current hierarchy, file information is displayed.                                                                                                    |  |
| 11  | Register as<br>frequently-used<br>folder | Click this button to register the currently displayed folder as one of the frequently-<br>used folders. After registering, it is added to Item 5 "Frequently-used folder".                          |  |
| 12  | Select File                              | Click this button to select a file (display the file).                                                                                                    |  |
| 13  | Cancel                                   | Click this button to cancel the selected file.                                                                                                    |  |

Refer to "12. Replay Screen" for details on data replay.

#### 11-2. CSV File Batch Conversion

This function enables multiple GBD (binary data) files to be converted in a batch to CSV format files.

| Select file for conversion   |                           |            |                    |            |
|------------------------------|---------------------------|------------|--------------------|------------|
| File name                    | Start Time                | Time       | Sampling           | Add 🔁      |
| 2010-01-30 10-39-24 #        |                           | 18s        | 100ms              |            |
| 2010-01-30 10-39-10@         |                           | 800 ms     | 100ms              | Delete 🧲   |
| 2010-01-30 10-38-28@         | : 2010/01/30 10:38:29     | 33s        | 100ms              |            |
|                              |                           |            |                    |            |
|                              |                           |            |                    |            |
|                              |                           |            |                    |            |
|                              |                           |            |                    |            |
|                              |                           |            |                    |            |
|                              |                           |            |                    |            |
|                              |                           |            |                    |            |
|                              |                           |            |                    |            |
|                              |                           |            |                    |            |
|                              |                           |            |                    |            |
|                              |                           |            |                    |            |
|                              |                           |            |                    |            |
|                              |                           |            |                    |            |
|                              |                           |            |                    |            |
|                              |                           |            |                    |            |
|                              |                           |            |                    |            |
|                              |                           |            |                    |            |
|                              |                           |            | ×                  |            |
| o delete multiple files, pre | ess the SHIFT or CTRL key |            |                    |            |
|                              |                           |            |                    | 4          |
| elect the save destination   | n folder                  |            |                    |            |
| _                            |                           |            |                    |            |
| C:¥Documents and Se          | ttings¥izawa¥My Docum     | ents¥Graph | tec¥GL220_820APS_I | E¥Data 🗾 🗾 |
| 0                            |                           |            |                    |            |
|                              |                           | _          | 6                  |            |
|                              |                           |            |                    |            |

| No. | Name                    | Description                                                                                                    |  |
|-----|-------------------------|----------------------------------------------------------------------------------------------------|--|
| 1   | List of converted files | The batch-converted files are displayed in a list.                                                                                        |  |
| 2   | Add                     | Click this button to add a file to the batch to be converted.                                                                             |  |
| 3   | Delete                  | Click this button to remove a file from the batch to be converted. With the SHIFT or CTRL key pressed, you can select more than one file. |  |
| 4   | Save destination folder | Select the save destination for the batch-converted files here.                                                                           |  |
| 5   | Save folder path        | Displays the path of the save folder.                                                                                                    |  |
| 6   | Start batch conversion  | Click this button to start batch file conversion.                                                                                         |  |
| 7   | Cancel                  | Click this button to cancel the batch conversion operation and close the screen.                                                          |  |

#### 11-3. Print Screen

Prints the display screen on the printer. Printing is performed at the printer that has been selected as the default printer. If you change the printer, relaunch the software.

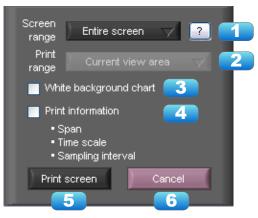

| No. | Name                   | Description                                                                                                    |                                                                                                    |  |
|-----|------------------------|----------------------------------------------------------------------------------------------------|----------------------------------------------------------------------------------------------------|--|
| 1   | Screen range           | Select a screen range to be printed.                                                                                                    |                                                                                                    |  |
|     |                        | Entire screen                                                                                                    | Prints all of the displayed screen.                                                                                                    |  |
|     |                        | Waveform only                                                                                                    | Prints only the waveform graph.                                                                                                    |  |
| 2   | Print range            | Selects a range to be printed. * Selection is available when the scroll is Off during capture, or during data replay.                                                                                                    |                                                                                                    |  |
|     |                        | Current view area                                                                                                    | Prints the current view area.                                                                                                    |  |
|     |                        | Between the cursor A and B                                                                                                    | Prints data between Cursors A and B in the time scale in which it is displayed. If the range is too large, data is printed on more than one sheet. |  |
| 3   | White background chart | Prints the waveform graph against a white background.                                                                                                    |                                                                                                    |  |
| 4   | Print information      | Prints the graph with information in it. The information to be printed is the span,<br>Time/DIV, and sampling interval.<br>Not all the channel information may be included depending on the number of channels to be displayed. |                                                                                                    |  |
| 5   | Print                  | Starts printing.                                                                                                    |                                                                                                    |  |
| 6   | Cancel                 | Cancels printing.                                                                                                    |                                                                                                    |  |

| 11-4. Save Screen                           |  |  |  |  |
|---------------------------------------------|--|--|--|--|
| To save the displayed screen as a BMP file. |  |  |  |  |
| Screen<br>range Entire screen 7             |  |  |  |  |
| White background chart 2                    |  |  |  |  |
| Print information                           |  |  |  |  |
| • Span<br>• Time scale                      |  |  |  |  |
| Sampling interval                           |  |  |  |  |
| Save screen Cancel                          |  |  |  |  |
| 4 5                                         |  |  |  |  |

| No. | Name                   | Description                                                                                                    |                                       |  |
|-----|------------------------|----------------------------------------------------------------------------------------------------|---------------------------------------|--|
| 1   | Screen range           | Selects a range of the screen to be saved in BMP.                                                                                                    |                                       |  |
|     |                        | Entire screen Saves all the displayed screen in BMP.                                                                                                    |                                       |  |
|     |                        | Waveform only                                                                                                    | Saves only the waveform graph in BMP. |  |
| 2   | White background chart | Saves the waveform graph against a white background in BMP.                                                                                                    |                                       |  |
| 3   | Print information      | Saves the graph with information displayed in it in BMP. The information to be displayed is the span, Time/DIV, and sampling interval.<br>* Not all the channel information may be included depending on the number of channels to be displayed. |                                       |  |
| 4   | Save                   | Starts saving the screen in BMP.                                                                                                    |                                       |  |
| 5   | Cancel                 | Cancels saving the screen.                                                                                                    |                                       |  |

#### 11-5. CSV Config

This setting is for the decimal point and the delimiter that are used in the CSV file for output. Please set according to the setting of OS that actually used.

The CSV file which uses different decimal point and delimiter cannot be opened.

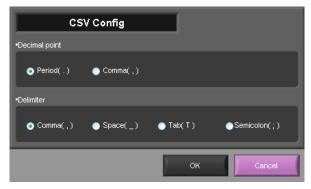

NOTE

Please set to the delimiter other than the comma (,) if the comma (,) is set to the decimal point. Do not set comma (,) to both the decimal point and the delimiter at same time.

# 12. Replay Data

This section explains how to replay data that has been captured.

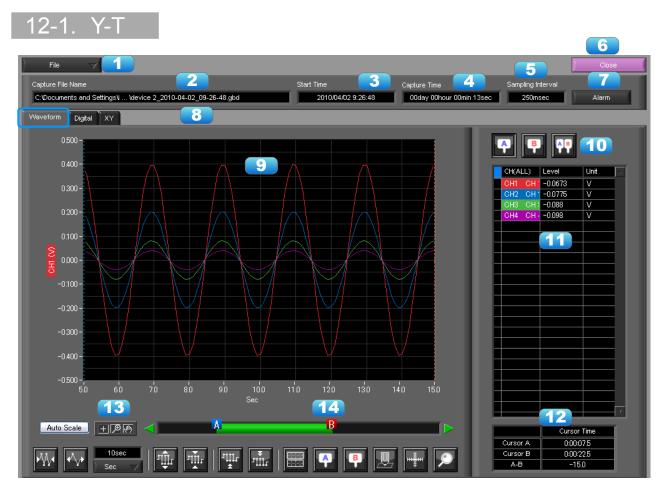

| No. | Name              | Description                                               |                                                                                                    |  |
|-----|-------------------|-----------------------------------------------------------|----------------------------------------------------------------------------------------------------|--|
| 1   | File              | Operations related to files are performed.                |                                                                                                    |  |
|     |                   | Open Data                                                 | Click this button to open the screen for opening files captured to a PC or to the device.                                                                                                    |  |
|     |                   | Open in new<br>window                                     | Opens a file in a new window.<br>This function is useful when you compare captured<br>waveforms.                                                                                                    |  |
|     |                   | Superimpose/<br>Link                                      | For the reviewing data, you can overwrite the waveform of other captured data or link and display the waveform. Refer to section 12-4 for details.                                                                                                    |  |
|     |                   | Convert then<br>Save                                      | Click this button to convert data being replayed into GBD or<br>CSV files and save them. Data cannot be saved during Free<br>Running.<br>Refer to section 12-5 for details.                                                                                                 |  |
|     |                   | Print Screen                                              | Click this button to print out a copy of the displayed screen.<br>Printing is performed at the printer that has been selected as<br>the default printer. If you change the printer, set the printer<br>and then restart the software.<br>Refer to section 11-3 for details. |  |
|     |                   | Save Screen                                               | Click this button to save the displayed screen as a BMP file.                                                                                                    |  |
| 2   | Capture File Name | The name of the data capture file that is being replayed. |                                                                                                    |  |
| 3   | Start Time        | The time at which data capture was started.               |                                                                                                    |  |

|    | Ť                 |                                                                                                    |
|----|-------------------|----------------------------------------------------------------------------------------------------|
| 4  | Capture Time      | The data capture time                                                                                                    |
| 5  | Sampling Interval | The sampling interval * EXT is displayed during external sampling.                                                                                                    |
| 6  | Close             | Click this button to close the replay screen.                                                                                                    |
| 7  | Alarm             | Displays the status of the alarm port on Cursor A. Refer to section 13-1 for details.                                                                                                    |
| 8  | Display switch    | Switches display modes. Refer to the page on each of the display modes for details.                                                                                                    |
| 9  | Waveform Graph    | The waveforms are displayed here.                                                                                                    |
| 10 | Cursors           | Selects which of the cursor values should be displayed in the digital display area.<br>Up to three values (Cursor A, Cursor B, Cursor A-B) can be displayed at the same time.                                       |
| 11 | Digital           | The digital values are displayed in this area. Clicking on any of the CH numbers enables the waveform for that channel to be hidden/displayed. The channels for which an alarm has been generated are shown in red. |
| 12 | Cursor Time       | The cursor times are displayed during data capture when Scroll Off has been selected.                                                                                                    |
| 13 | Scale operations  | Click this button to perform various settings for the waveform display. Refer to section 12-6 for details.                                                                                                    |
| 14 | Scroll bar        | Moves waveform. Can also move Cursors A and B. Refer to section 12-7 for details.                                                                                                    |

NOTE

Regarding displaying waveform to the screen. This software is trimming the data for highspeed displaying when the waveform is displaying to the screen. Therefore the high response of waveform will not be displayed on the screen when the waveform is displaying by expanding or reduction. This depends on expanded or reduction ratio. Expand the waveform displaying until the high response of waveform is displayed on the screen when the high response of waveform is not displayed on the screen.

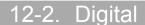

#### You can select "Digital" tab to switch to the digital display.

The Digital screen is used mainly to perform operations such as statistical calculation using the A and B cursors.

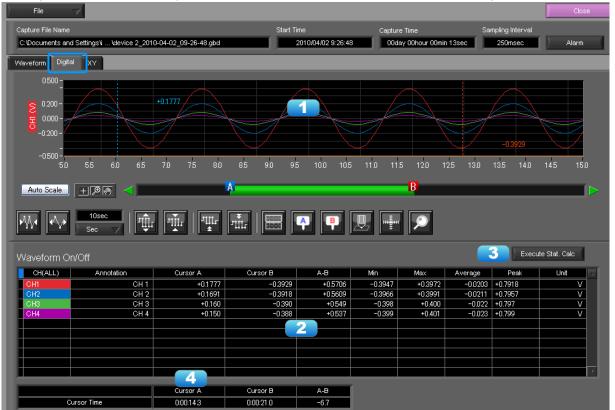

| No. | Name               | Description                                                                               |
|-----|--------------------|-------------------------------------------------------------------------------------------|
| 1   | Waveform Graph     | The waveforms are displayed here.                                                         |
| 2   | Digital display    | The cursor A and B levels, calculation results, and so forth are displayed here.          |
| 3   | Execute Stat. Calc | Click this button to perform statistical calculation of the data between Cursors A and B. |
| 4   | Cursor Time        | The cursor A and B times are displayed here.                                              |

NOTE

Regarding displaying waveform to the screen. This software is trimming the data for highspeed displaying when the waveform is displaying to the screen. Therefore the high response of waveform will not be displayed on the screen when the waveform is displaying by expanding or reduction. This depends on expanded or reduction ratio. Expand the waveform displaying until the high response of waveform is displayed on the screen when the high response of waveform is not displayed on the screen.

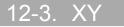

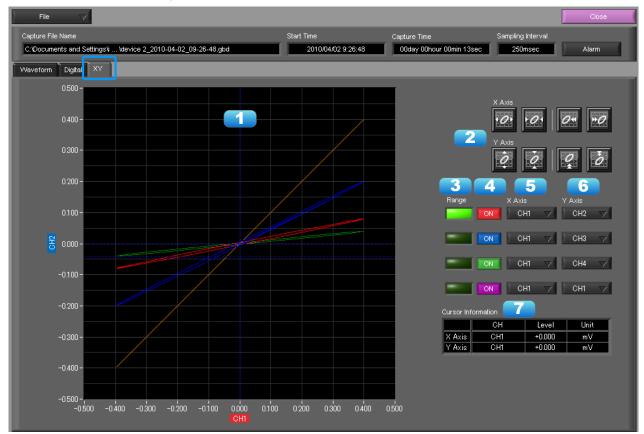

This function is used to display the data between the A and B cursors in an XY format. (Max 10000 points)

| No. | Name                     | Description                                                                                       |
|-----|--------------------------|---------------------------------------------------------------------------------------------------|
| 1   | X-Y Waveform<br>Graph    | The X-Y waveform graph is displayed here.                                                         |
| 2   | Waveform operation icons | Use these buttons to expand, shrink, or move X and Y axes.                                        |
| 3   | Range                    | These buttons specify display of the scale values for the channels selected for the X and Y axes. |
| 4   | On/Off                   | Click these buttons to specify the display as ON or OFF.                                          |
| 5   | X Axis                   | Use these buttons to select the channels for the X axes.                                          |
| 6   | Y Axis                   | Use these buttons to select the channels for the Y axes.                                          |
| 7   | Cursor Information       | The cursor levels of the channels for which Range has been specified are shown here.              |

12-4. Superimpose/Link This function enables multiple files to be superimposed on the display, or to be linked. The data must be captured under the same conditions to be linked.

| ∠ File Name        |                 |                                            | _                   |               |          |          |
|--------------------|-----------------|--------------------------------------------|---------------------|---------------|----------|----------|
| -                  | -               | File Name                                  | Start Time          | Time          | Sampling | 🔺 🖌 🚺    |
| Open File          |                 | 4VT_1Sgbd                                  | 2014/08/27 14:33:23 | 2min          | 1s       |          |
| Open in new window | unts¥Graphtec¥G | 4VT_1Sgbd                                  | 2014/08/27 14:33:23 | 2min          | 1s       | Delete 🔼 |
| Superimpose/Link   | ents#Graphtec#G | VT_1S_DC_V.GBD                             | 2014/08/25 11:27:01 | 1min          | 1s       |          |
| Convert then Save  |                 | TSR_J_LOGIC.GBD                            | 2014/09/02 14:52:40 | 3min          | 1s       |          |
| Convert then Save  |                 | TSR_J_COUNT.GBD                            | 2014/09/02 14:48:44 | 3min          | 1s       |          |
| Print Screen       |                 | TSR_A_LOGIC.GBD                            | 2014/09/02 14:36:28 | 2min          | 1s       |          |
| Save Screen        |                 | TSR_A_COUNT.GBD                            | 2014/09/02 14:42:09 | 3min          | 1s       |          |
| 0.400 -<br>0.300 - |                 |                                            | 3                   |               |          |          |
|                    |                 |                                            |                     |               |          | T        |
|                    |                 | There are files that can                   |                     | RL key.<br>nk | ?        | Cancel   |
|                    | <b>4</b><br>5   | <ul> <li>Arranging to overlap a</li> </ul> | at 6                |               |          | 7        |

| No. | Name        |                                                                           | Description                                                                                                    |  |  |
|-----|-------------|---------------------------------------------------------------------------|----------------------------------------------------------------------------------------------------|--|--|
| 1   | Add         | Click this button to add a to operation.                                  | Click this button to add a file to those selected for the superimposing or linking operation.                                                                                                    |  |  |
| 2   | Delete      |                                                                           | Click this button to delete the added file from the list. With the SHIFT or CTRL key pressed, you can select more than one file.                                                                                                    |  |  |
| 3   | File List   | The files added to those s                                                | elected for superimposing or linking are listed here.                                                                                                    |  |  |
| 4   | Superimpose | Click this button to supering                                             | Click this button to superimpose files. (* Overlapped data cannot be saved.)                                                                                                    |  |  |
| 5   | Link method | Select link method                                                        |                                                                                                    |  |  |
|     |             | Arranging to overlap at top of data                                       | Overlapping at top data position                                                                                                    |  |  |
|     |             | Arranging the trigger<br>time and position to<br>overlap                  | Overlapping display of trigger time and position. Files<br>with a large time difference cannot be superimposed.                                                                                                    |  |  |
| 6   | Link        | * Data with different capture cond<br>for chained file is displayed based | Click this button to link files.<br>* Data with different capture conditions cannot be concatenated. When chain the files, the date and time<br>for chained file is displayed based on the date and time of No. 1 file. Therefore the date and time which are<br>for No. 2 and later files may not be same as actual measurement date and time. |  |  |
| 7   | Calcel      | Click this button to close t                                              | Click this button to close the screen.                                                                                                    |  |  |

#### 12-5. Convert then Save

This function is used to convert replayed data to a different format (GBD, CSV), and to clip and save only the data between the cursors.

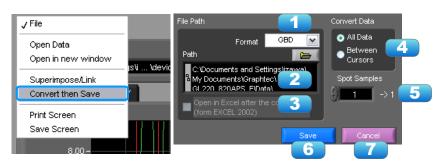

| No. | Name                                       |                                                                                                    |           | Description                                                   |
|-----|--------------------------------------------|----------------------------------------------------------------------------------------------------|-----------|---------------------------------------------------------------|
| 1   | Save format                                | Select a format to convert and save data.                                                                                                    |           |                                                               |
|     |                                            | GBD binary data<br>* CSV data cannot be converted to binary data.                                                                                                    |           |                                                               |
|     |                                            | CSV                                                                                                    | text da   | ta. This is a file format that can be opened with Microsoft's |
|     |                                            |                                                                                                    | EXCEL     | and other software.                                           |
| 2   | Path                                       | Select a loo                                                                                                    | cation to | o which you want to save data.                                |
| 3   | Open with<br>EXCEL after the<br>conversion | If this setting is selected, a file converted into CSV format is opened with EXCEL.<br>* This setting cannot be selected if data is saved in binary format.<br>* EXCEL must be installed to use this function.<br>* This function is not available with EXCEL 2000 or any previous versions. |           |                                                               |
| 4   | Select data to be                          | All Data                                                                                                    |           | All of the data being replayed is saved.                      |
|     | converted                                  | Between C                                                                                                    | Cursor    | Data between cursors A and B is saved.                        |
| 5   | Spot Samples                               | Spot samples are extracted when saving data.<br>Ex) $1 \rightarrow 1$ :Spot samples are not extracted.<br>Ex) $2 \rightarrow 1$ :One of two data points is extracted.                                                                                                    |           |                                                               |
| 6   | Save                                       | Executes conversion and saving.                                                                                                    |           |                                                               |
| 7   | Cancel                                     | Click to clo                                                                                                    | se the s  | screen.                                                       |

#### 12-6. Scale Operations

Use this area to perform scale operations, enlarge the selected area, etc.

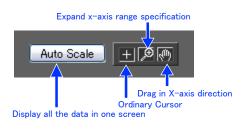

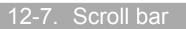

Allows you to move waveforms and cursors.

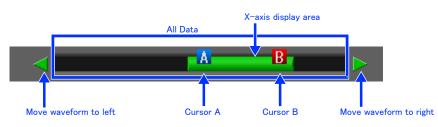

## 13. Other Functions

### 13-1. Alarm

The alarm output port status is displayed in this screen, together with the Alarm Clear button.

During replay, it shows the alarm output port status at the cursor point selected in the digital value display.

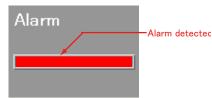

#### 13-2. About Icons

Y-T View (Y-T Zoom) provides control icons that allow you to perform intuitive operations. Each of the icons has the following functions:

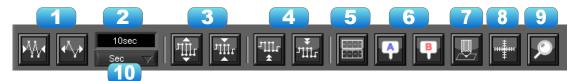

| No. | Name                       | Description                                                                                                    |
|-----|----------------------------|----------------------------------------------------------------------------------------------------|
| 1   | Expand/Shrink<br>Time axis | Expands/Shrinks the time axis.                                                                                                    |
| 2   | Display                    | Uses the display width of one screen to display time.                                                                                                    |
| 3   | Expand/Shrink Y axis span  | Expands/Shrinks the Y axis of the selected channel.                                                                                                    |
| 4   | Move Y axis position       | Click this icon to move up and move down the Y axis position for the selected channel.                                                                                                    |
| 5   | Waveform<br>Operation      | Click this icon to open the screen to edit graph waveforms. Refer to section 13-2-<br>1 for details.                                                                                                   |
| 6   | Displays Cursor            | Displays Cursor A/B in the waveform display.                                                                                                    |
| 7   | Comment                    | Allows you to enter a comment on a waveform of a desired channel during capture or replay. The entered comment will be redisplayed when the file is opened again. Refer to section 13-2-2 for details. |
| 8   | Cursor direction switching | Switches the vertical and horizontal sides of a cursor.                                                                                                    |
| 9   | Move/Search                | During replay, click this icon to open the screen to move to the desired time or points and to search at any level. Refer to section 13-2-3 for details.                                               |
| 10  | Switch Scale               | Click this icon to switch between a relative time and an absolute time.<br>Fixed to a point while external sampling setting is used.<br>* Disables selection of absolute time in Free Running status.  |

#### 13-2-1. Waveform Operation

Various types of waveform operations can be performed.

| Scale Display Calculate       | Scale Display Calculate                | Scale Display Calculate                       |
|-------------------------------|----------------------------------------|-----------------------------------------------|
| Scale Settings 🛛 🔹 🔁          | X Axis operation                       | Calc. CH On/Off 💦 💡                           |
| Zone Divisions No Divisions 🧹 | Expands<br>between AB. Exect 3         | 1 2 3 4 7                                     |
| 2 / Axis 1 CH1 🔻              | Y Axis operation                       | Calculation Formula                           |
| Y Axis 2 OFF 💙                | Reset Exect                            | х сні 🗸 ж 🍦 💶 🧐                               |
| Y Axis 3 OFF 🛒                | 4                                      | Y СН1 🗸 ж 🎒 1                                 |
| Y Axis 4 OFF 🛒                | Other Settings<br>Plot On<br>Width 1 6 | Operator Constant<br>+ 0<br>(CH1*1)+(CH1*1)+0 |
|                               |                                        | <b>10</b>                                     |

| No.   | Name           | Description                                                                                                    |
|-------|----------------|----------------------------------------------------------------------------------------------------|
| Scale |                |                                                                                                    |
| 1     | Zone Divisions | Divide the Y-T waveform graph into the upper side and the lower side. (No Divisions/2 Divisions/5 Divisions/10 Divisions) |
| 2     | Y Axis         | When "Zone Divisions" is set to "No Divisions", up to four Y axis ranges can be displayed.                                |

| Display     |                           |                                                                                                    |
|-------------|---------------------------|----------------------------------------------------------------------------------------------------|
| 3           | Expands between<br>A-B    | Expands data between Cursors A and B when the scroll is stopped during capture,<br>or during replay.<br>* The expansion in the Y-axis direction is not available.                                                                                                    |
| 4           | Y Axis Operation<br>Reset | Click this button to revert the values set in the Y axis span and position to the default values. The default values are the same values as those of when switching the ranges.                                                                                                    |
| 5           | Plot                      | Click this button to display plot marks at the actual sample points on the waveforms.                                                                                                    |
| 6           | Line Width                | Change the line width of the waveforms.(1/2/3/4/5)<br>* The line may be thicker than the selected number of dots due to circumstances regarding input signals.                                                                                                    |
| Calculation |                           |                                                                                                    |
| 7           | Calculation CH On/<br>Off | Use these buttons to set calculations 1-4 to On/Off. On : Calculation results are shown as waveforms and digital values. Off : Do not perform calculations. The calculation results are only shown in Y-T display, and do not affect the captured data.                                                                             |
| 8           | Calculation channel X/Y   | Sets the calculation channel for which calculation is to be set (* The unit conforms to CH X.)                                                                                                    |
| 9           | Calculation<br>Formula    | Use this button to set the variable for a linear expression between channels.<br>$A \cdot CH X * B \cdot CH Y + C$<br>The expression you set appears at the bottom of this window.<br>(A and B are arbitrary coefficients. * is an arithmetic operation (+-x+). X and Y are arbitrary channels, and<br>C is an arbitrary constant.) |
| 10          | Expression                | Displays the calculation specified in the Expression setting.                                                                                                    |

#### 13-2-2. Input Comments

Click this icon to input a comment above the waveform of the desired channel during a data capture (replay) operation. If the scroll is ON, the input position is at the "Comment Input" in the upper part of a waveform. If the scroll is OFF, it is the position of Cursor A.

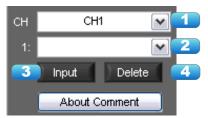

| No. | Name                     | Description                                                                                                    |
|-----|--------------------------|----------------------------------------------------------------------------------------------------|
| 1   | СН                       | Select a channel for entering a comment.                                                                                                    |
| 2   | Comment input/<br>select | Enters a comment. Up to 20 comments can be entered. If you change a position where a comment has already been entered, the entered comment will also be changed. |
| 3   | Input                    | Click this button to input the comment                                                                                                    |
| 4   | Delete                   | Click this button to delete the comment that was input                                                                                                    |

CHECKPOINT

Comments will be displayed based on the scale specified at the start of the data capture operation. If the Y-axis scale is changed during data capture, the input comments will be off positioned when displayed on the replay screen. To display the comments above the waveform, change the Y-axis scale after the replay.

#### 13-2-3. Move/Search

During replay, cursor A and the waveforms can be moved to the desired position. You select how to move them and perform the operation with the "Move" tab.

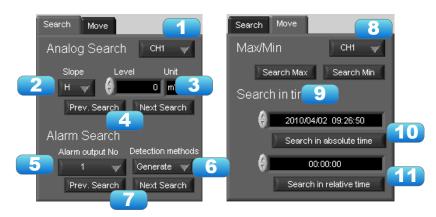

| No.    | Name                    | Description                                                                                                    |
|--------|-------------------------|----------------------------------------------------------------------------------------------------|
| Search |                         |                                                                                                    |
| 1      | СН                      | Use this button to select the CH to be searched.                                                                                                    |
| 2      | Slope                   | Use this button to select the slope to use for performing the search.<br>H : Search for a rising signal.<br>L : Search for a falling signal.                                               |
| 3      | Level                   | Use this button to set the search level.                                                                                                    |
| 4      | Prev./Next Search       | Performs analog search.<br>The judgment criteria of search is an edge.<br>• Find Previous: Search in the past direction<br>• Find Next: Search in the future direction                     |
| 5      | Alarm                   | This parameter is used to specify the alarm port number.                                                                                                    |
| 6      | Generated/Cleared       | Use this button to set the alarm status in which searches are performed.<br>Generated : Performs search when an alarm is generated.<br>Cleared : Performs search when an alarm is cleared. |
| 7      | Prev./Next Search       | Performs alarm search.<br>The judgment criteria of search is an edge.<br>• Find Previous: Search in the past direction<br>• Find Next: Search in the future direction                      |
| Move   |                         |                                                                                                    |
| 8      | СН                      | Use this button to select the CH to be moved.                                                                                                    |
| 9      | Search Max/Min          | Searches for the maximum and minimum values of the specified channel.<br>• Find Maximum: Searches for the maximum value.<br>• Find Minimum: Searches for the minimum value.                |
| 10     | Serch in absolute time  | Search the specified time/date.<br>* This function is not available for external sampling data.                                                                                            |
| 11     | Search in relative time | Search the specified time. The searched time is the relative time from when data capture was started.<br>* This function is not available for external sampling data.                      |

# GRAPHTEC

•Specifications are subject to change without notice.

GL100 Application Software User's Manual APS (GL100) -UM-151 Sep. 1, 2014 GRAPHTEC CORPORATION